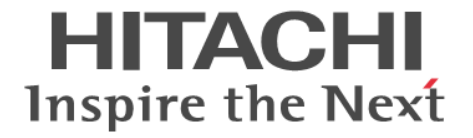

# コンパスドキュメント

Hitachi Virtual Storage Platform F350, F370, F700, F900 Hitachi Virtual Storage Platform G130, G150, G350, G370, G700, G900

4046-1J-U82-30

# 目次

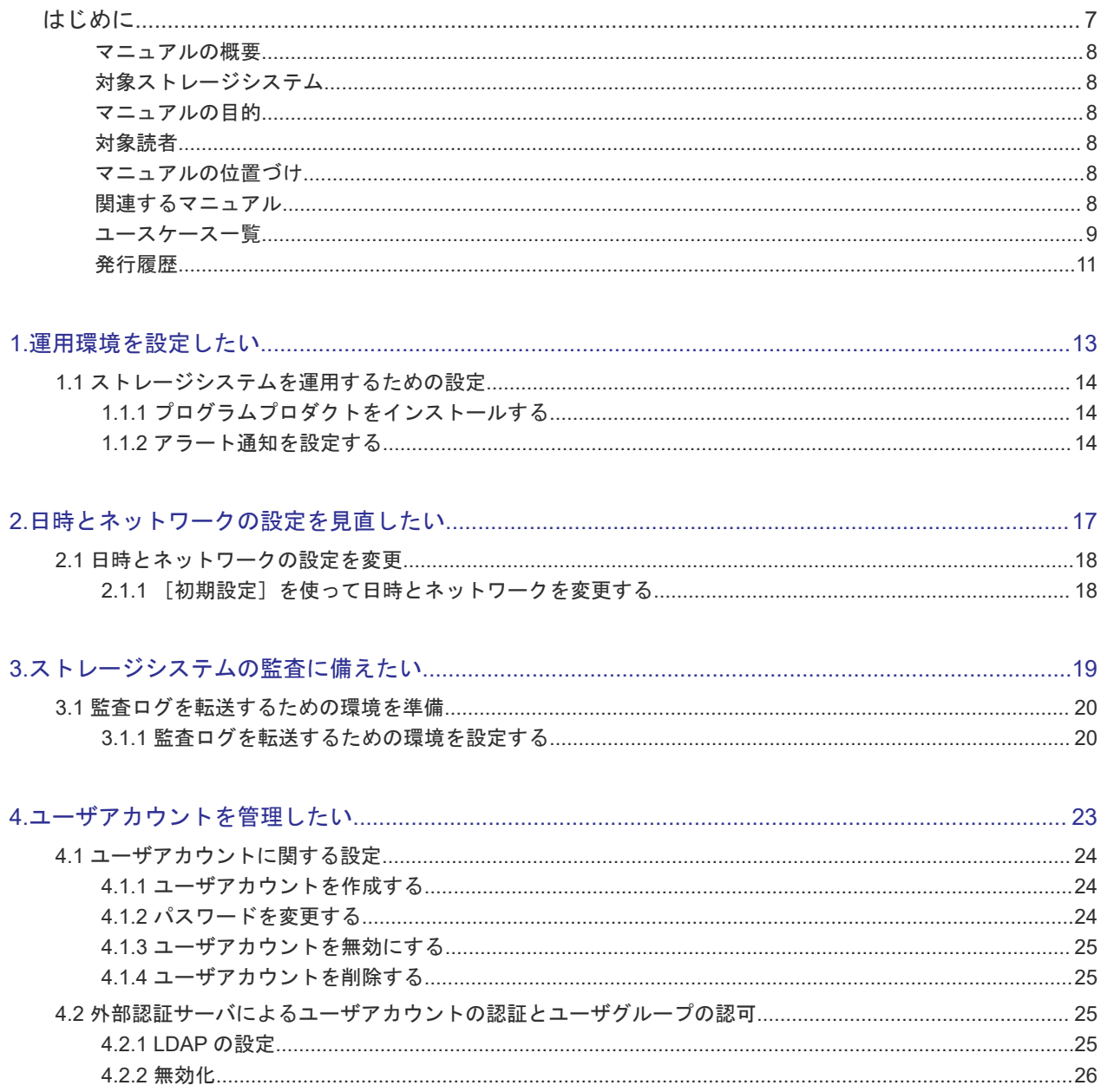

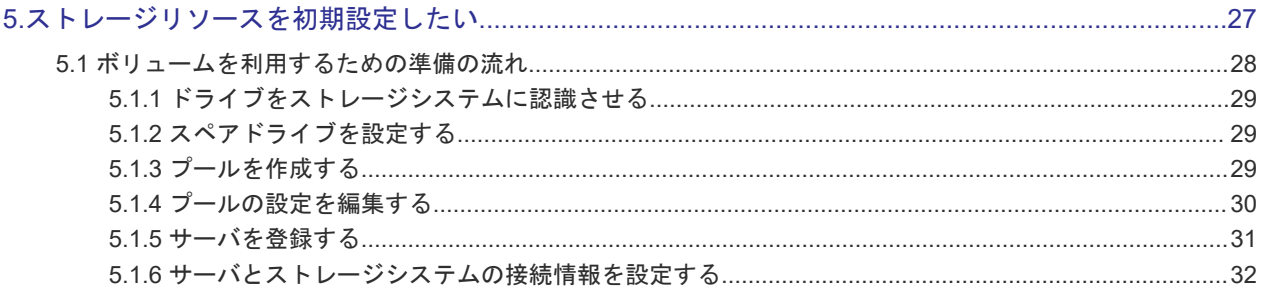

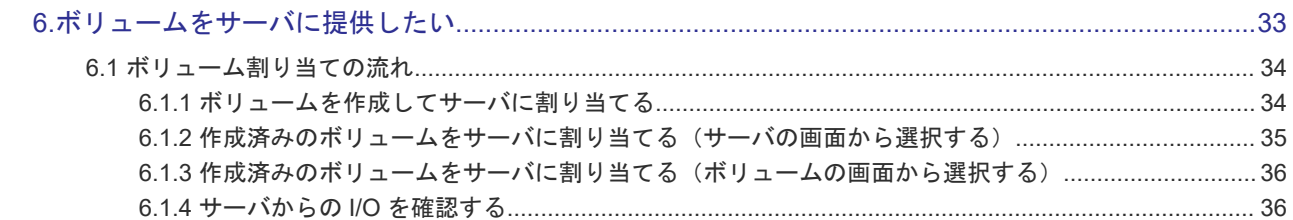

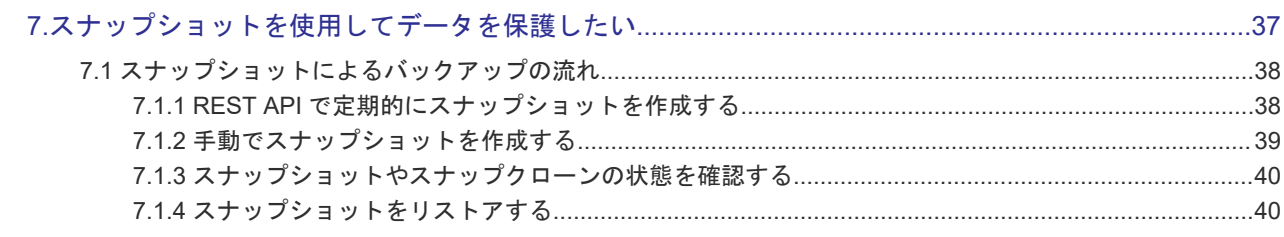

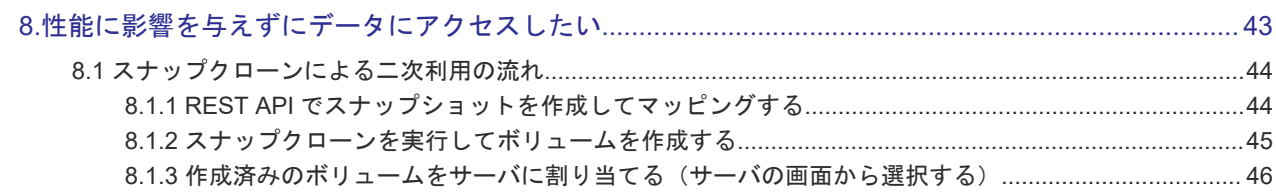

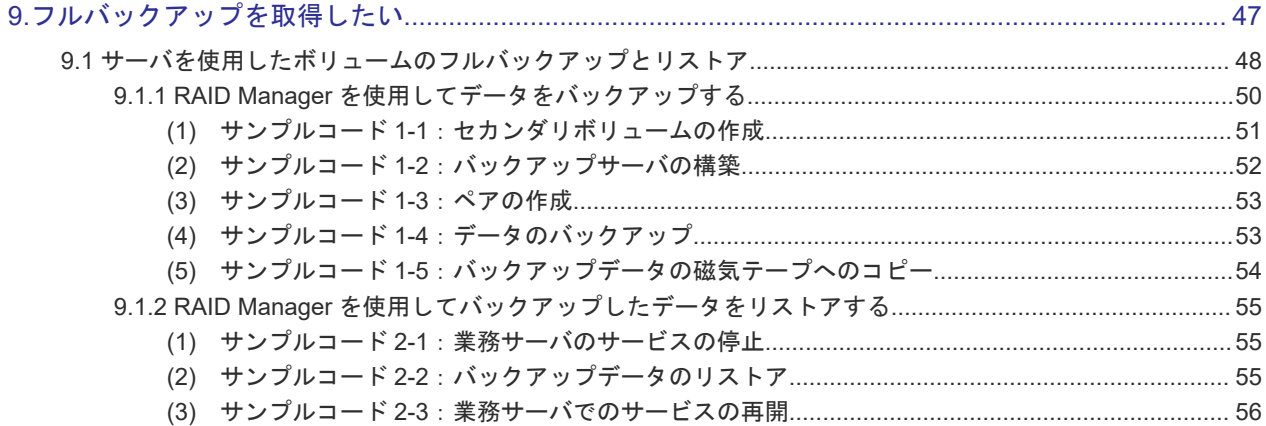

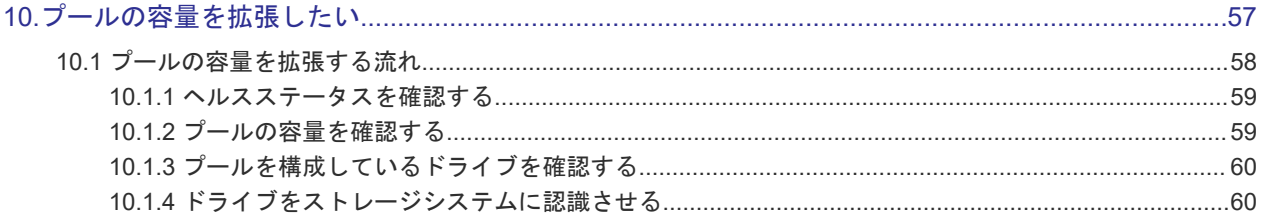

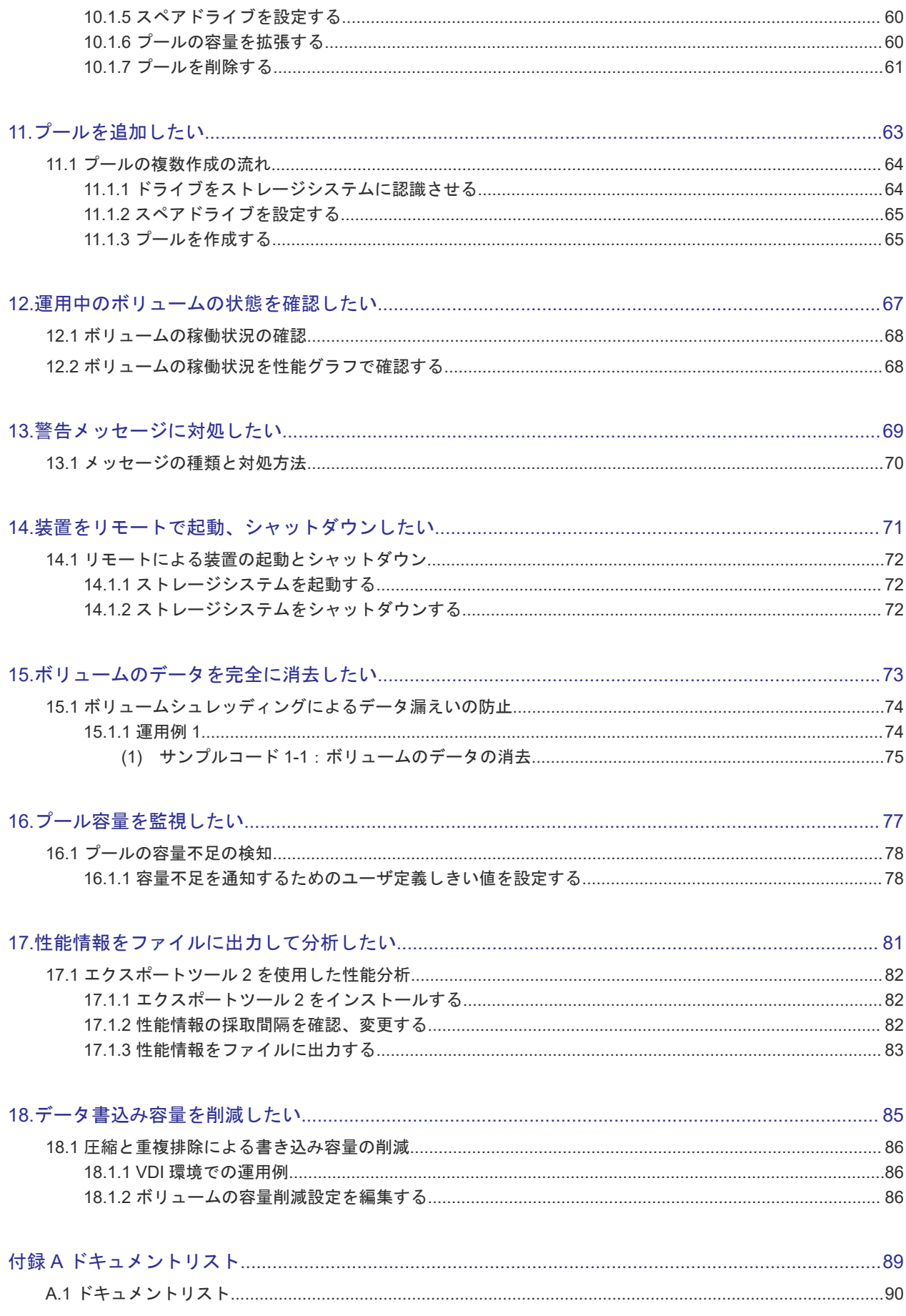

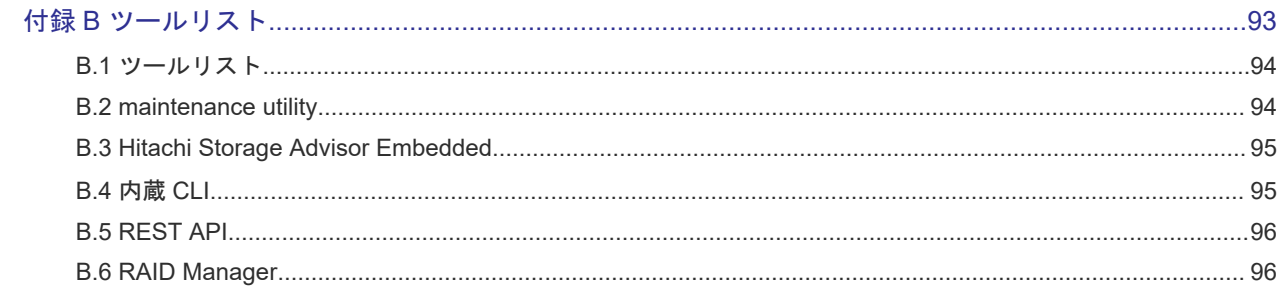

# はじめに

<span id="page-6-0"></span>ここでは、マニュアルの概要とユースケース説明します。

- [マニュアルの概要](#page-7-0)
- [ユースケース一覧](#page-8-0)
- □ [発行履歴](#page-10-0)

# <span id="page-7-0"></span>マニュアルの概要

マニュアルの目的や対象読者、関連マニュアルについて説明します。

# 対象ストレージシステム

このマニュアルでは、次に示すストレージシステムに対応する製品(プログラムプロダクト)を対 象として記述しています。

- Virtual Storage Platform G130
- Virtual Storage Platform G150
- Virtual Storage Platform G350
- Virtual Storage Platform G370
- Virtual Storage Platform G700
- Virtual Storage Platform G900
- Virtual Storage Platform F350
- Virtual Storage Platform F370
- Virtual Storage Platform F700
- Virtual Storage Platform F900

このマニュアルでは特に断りのない限り、上記モデルのストレージシステムを単に「ストレージシ ステム」と称することがあります。

# マニュアルの目的

このマニュアルは、ストレージシステムの導入時、運用時に抱かれるご要望(ユースケース)に対 する解決策の提示を目的としています。

## 対象読者

このマニュアルは、次の方を対象読者として記述しています。

- ストレージシステムを運用管理する方
- Windows ® コンピュータを使い慣れている方
- Web ブラウザを使い慣れている方
- ネットワークに関する知識がある方

## マニュアルの位置づけ

このマニュアルは、ストレージシステムの導入時から運用時まで、いつでもご利用いただけるマニ ュアルです。

# 関連するマニュアル

このマニュアルの関連マニュアルを次に示します。必要に応じてお読みください。

- 『ドキュメントマップ』
- 『システム管理者ガイド』
- <span id="page-8-0"></span>• 『Hitachi Storage Advisor Embedded ガイド』
- 『REST API リファレンスガイド』
- 『Hitachi Device Manager Storage Navigator ユーザガイド』
- 『Storage Navigator メッセージガイド』
- 『Performance Manager ユーザガイド(Performance Monitor, Server Priority Manager, QoS)』
- 『システム構築ガイド』
- 『Universal Volume Manager ユーザガイド』
- 『Encryption License Key ユーザガイド』
- 『Volume Shredder ユーザガイド』
- 『Virtual Partition Manager ユーザガイド』
- 『Thin Image ユーザガイド』
- 『ShadowImage ユーザガイド』
- 『global-active device ユーザガイド』
- 『TrueCopy ユーザガイド』
- 『Universal Replicator ユーザガイド』
- 『Volume Migration ユーザガイド』
- 『SIM リファレンス』
- 『SNMP Agent ユーザガイド』
- 『監査ログ リファレンスガイド』
- 『RAID Manager ユーザガイド』
- 『RAID Manager インストール・設定ガイド』
- 『RAID Manager コマンドリファレンス』
- 『エクスポートツール 2 ユーザガイド』

# ユースケース一覧

ユースケースのタイトルをクリックすると、ユースケースの詳細が表示されます。参照したいユー スケースのタイトルをクリックしてください。

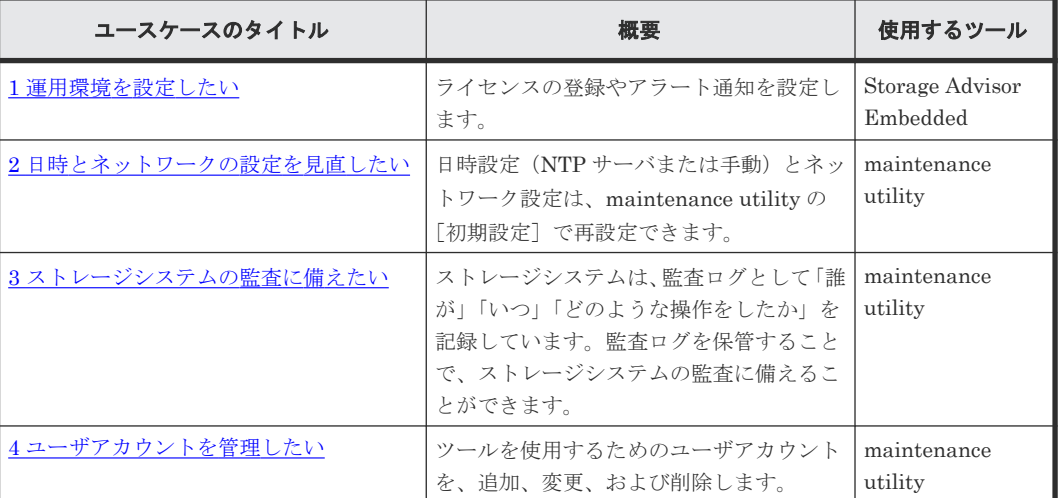

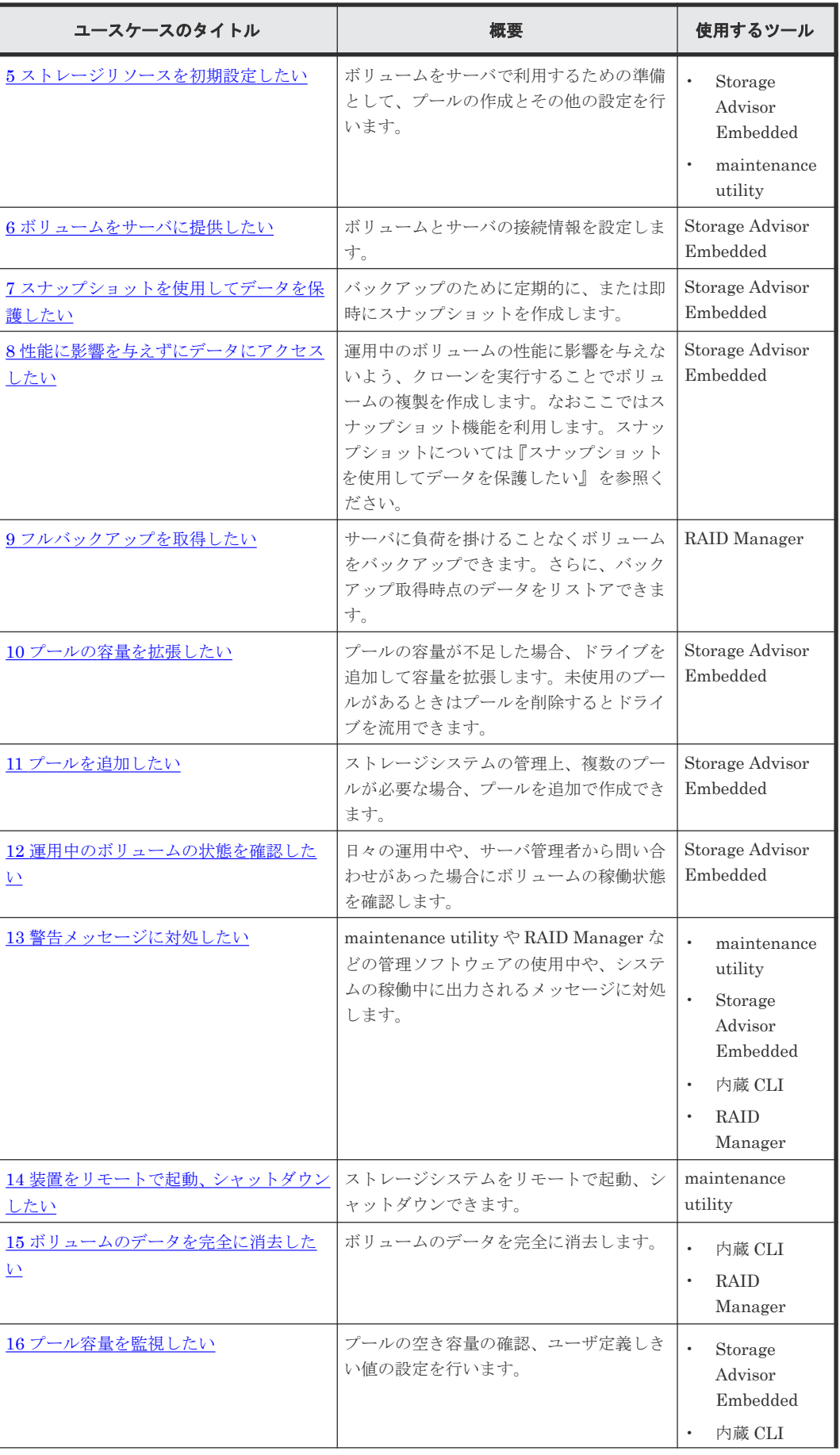

<span id="page-10-0"></span>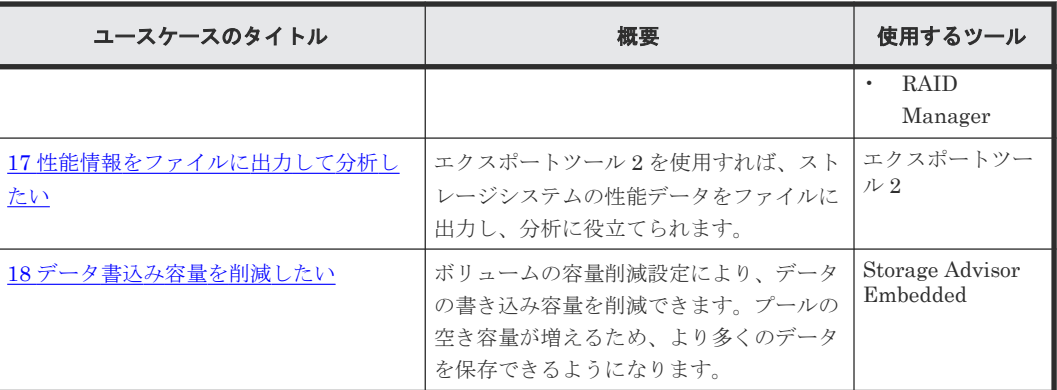

#### 製品理解

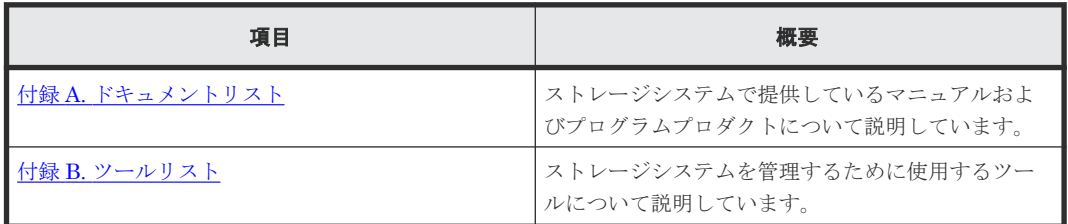

# 発行履歴

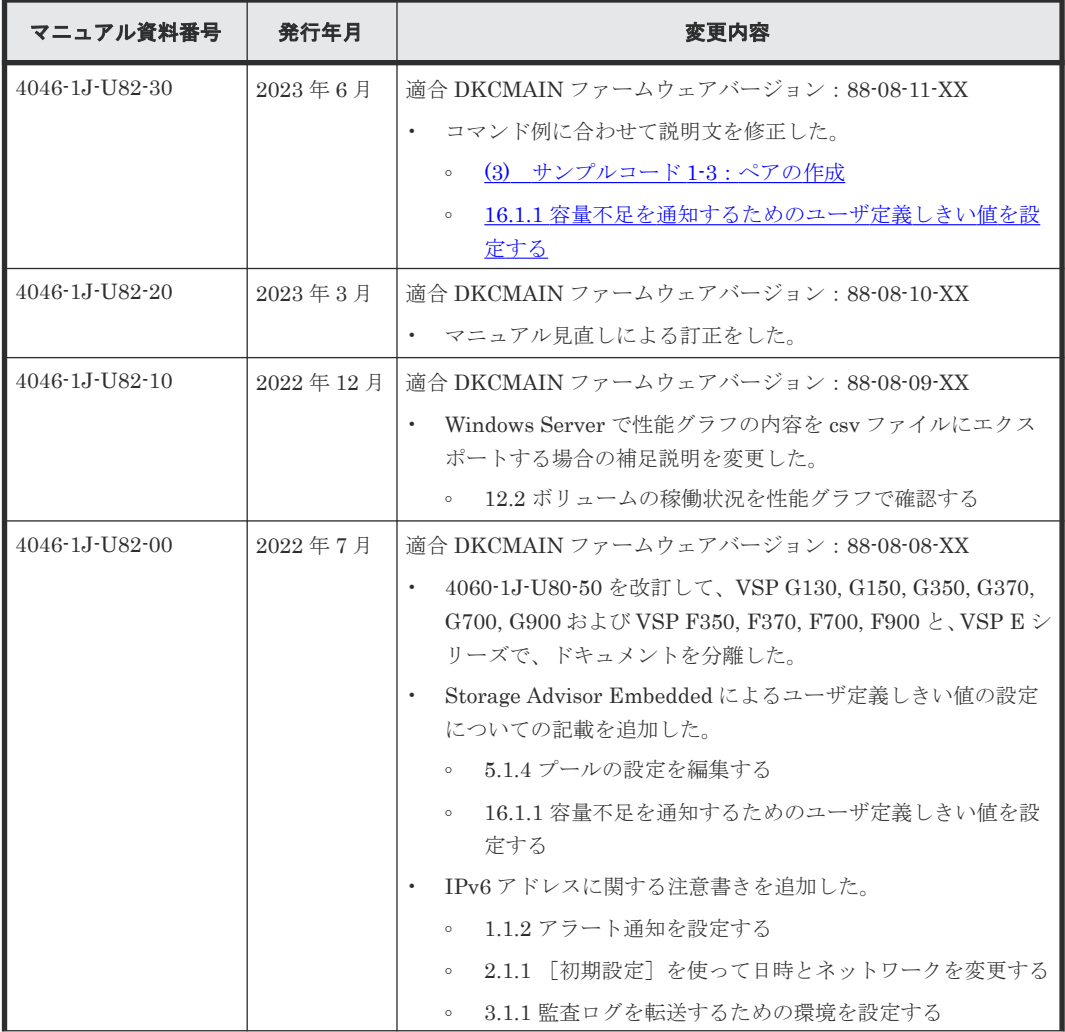

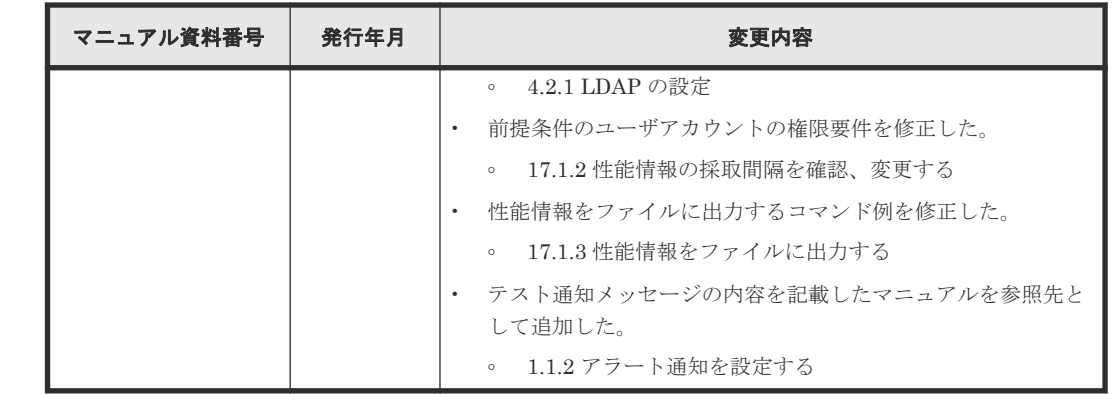

1

# 運用環境を設定したい

<span id="page-12-0"></span>ライセンスの登録やアラート通知を設定します。

■ 1.1 [ストレージシステムを運用するための設定](#page-13-0)

運用環境を設定したい **13**

# <span id="page-13-0"></span>**1.1** ストレージシステムを運用するための設定

ストレージシステムの機能を利用するためにプログラムプロダクトのライセンスキーを登録しま す。また、障害発生時のアラート通知の設定、ログイン画面に表示されるメッセージの編集をしま す。

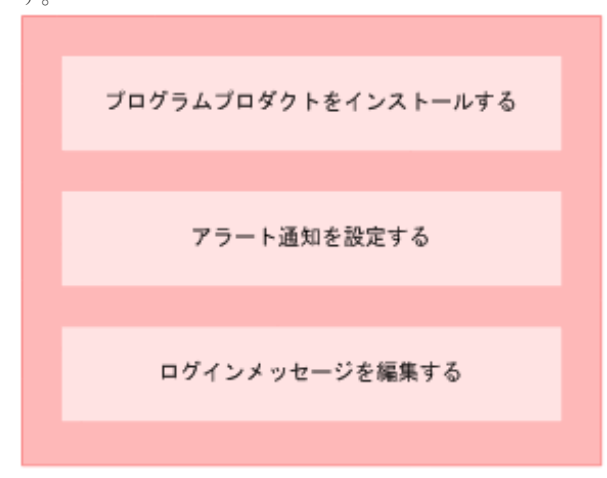

# **1.1.1** プログラムプロダクトをインストールする

ストレージシステムの機能を利用するために、プログラムプロダクトの購入時に提供されるライセ ンスキーを登録して、プログラムプロダクトをインストールします。

#### 前提条件

インストールするプログラムプロダクトのライセンスキーコードまたはライセンスキーファイルを 準備しておくこと

#### 操作手順

- 1. ナビゲーションバーの<sup>●</sup>をクリックして「ライセンス管理]を選択します。
- 2. maintenance utility の「インストール]をクリックします。
- 3. ライセンスキーコードまたはライセンスキーファイルを指定して、ライセンスキーを登録しま す。

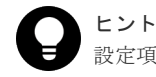

設定項目の詳細については、maintenance utility のヘルプを参照してください。

- 4. ライセンスキーの一覧で、プログラムプロダクトのステータスが [Installed] に変更されてい ることを確認します。
- 5. maintenance utility の「ログアウト]をクリックします。

# **1.1.2** アラート通知を設定する

メール、Syslog 出力、または SNMP トラップで、管理者に SIM を通知する設定をします。

SIM はストレージシステムのコントローラがエラーやサービス要求を検出したときに生成される メッセージです。

#### 前提条件

• アラート通知する対象の SIM を確認しておくこと。

14 **14 キャンプ エンスティックス エンス エンス 運用環境を設定したい** 

- メール通知の場合
	- SMTP メールサーバの 25 番ポートが解放されていること。
	- メールサーバの情報、送信先や送信元のメールアドレスを確認しておくこと。
- Syslog 出力の場合
	- Syslog サーバへの転送で使用するポートが解放されていること。
	- Syslog サーバの情報、Syslog サーバとの通信設定を確認しておくこと。
- SNMP 通知の場合
	- 通知先の SNMP マネージャが設定済みであること。
	- SNMP トラップ送信、リクエスト許可のための情報を確認しておくこと。

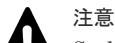

Syslog サーバを IPv6 で指定する場合、次の IP アドレスは指定できません。

- 無効値: [::]
- ループバックアドレス: [::1]
- マルチキャストアドレス: [FF00:: ~ FDFF:FFFF:FFFF:FFFF:FFFF:FFFF:FFFF:FFFF]
- IPv4 射影アドレス: [::FFFF:(IPv4)]
- リンクローカルアドレス: [FE80::]
- グローバルユニキャストアドレス: [2001::]
- グローバルユニキャストアドレス: [2002::]

# ヒント

設定項目の詳細については、maintenance utility のヘルプを参照してください。

アラート通知する対象の SIM については、マニュアル『SIM リファレンス』 を参照してください。

#### 操作手順

メモ

- 1. ナビゲーションバーの<sup>●</sup> をクリックして「アラート通知設定]を選択します。
- 2. maintenance utility の [設定] をクリックします。
- 3. 設定したい通知方法のタブから必要な項目を指定して、[適用]をクリックします。 通知方法は、複数指定することができます。

メモ

SNMP トラップの構成やサポートしている MIB の仕様については、マニュアル『SNMP Agent ユーザガ イド』 を参照してください。

4. 設定した通知方法によるテスト通知を実施し、正しく設定されていることを確認します。

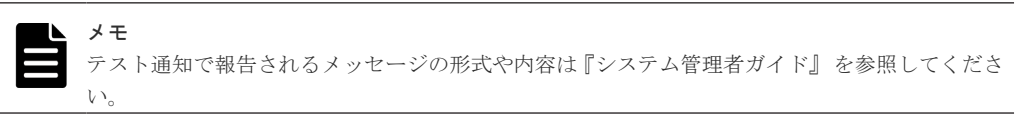

5. maintenance utility の [ログアウト] をクリックします。

運用環境を設定したい **15**

16 **16 キャンプ エンスティックス エンス エンス 運用環境を設定したい** 

2

# <span id="page-16-0"></span>日時とネットワークの設定を見直したい

日時設定 (NTP サーバまたは手動)とネットワーク設定は、maintenance utility の [初期設定] で再設定できます。

□ 2.1 [日時とネットワークの設定を変更](#page-17-0)

日時とネットワークの設定を見直したい **17**

# <span id="page-17-0"></span>**2.1** 日時とネットワークの設定を変更

製品導入時に使用した maintenance utility の「初期設定」は、製品導入後にも利用できます。設 定が不要な項目はスキップできます。

# **2.1.1** [初期設定]を使って日時とネットワークを変更する

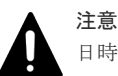

日時設定画面で設定する NTP サーバを IPv6 で指定する場合、およびネットワーク設定画面で設定する CTL1 と CTL2 の IP アドレスを IPv6 で指定する場合、次の IP アドレスは指定できません。

- 無効値: [::]
- ループバックアドレス: [::1]
- マルチキャストアドレス: [FF00:: ~ FDFF:FFFF:FFFF:FFFF:FFFF:FFFF:FFFF:FFFF]
- IPv4 射影アドレス: [::FFFF:(IPv4)]
- リンクローカルアドレス: [FE80::]
- グローバルユニキャストアドレス: [2001::]
- グローバルユニキャストアドレス: [2002::]

#### 操作手順

- 1. maintenance utility にログインします。
- 2.[初期設定]を選択します。
	- [1. システム情報設定]画面が表示されます。
- 3.[スキップ>]を選択します。
- 4. 日時を変更します。
	- a. [2. 日時設定] 画面の [UTC タイムゾーン]、および [NTP サーバを使用]から変更する項 目を選んで再設定します。 NTP サーバを使用する場合は、[同期時刻]に NTP サーバに日時を問い合わせる時間を指 定します。
	- b. 設定を変更した場合は、設定内容を確認し[適用&次へ>]を選択します。 設定を変更しない場合は、[スキップ>]を選択します。
- 5. ネットワークを変更します。
	- a. [3. ネットワーク設定]画面の「プロトコル]、「IPv4 構成]、「IPv6 構成]、および「ネット ワーク接続モード]から変更する項目を選んで再設定します。
	- b. DNS ドメインを追加する場合は[オプション]を選択し、[DNS ドメイン名]を指定しま す。
	- c. 設定を変更した場合は、[適用>]を選択します。 設定を変更しない場合は、[スキップ>]を選択します。
	- d. 完了メッセージが表示されるので、[閉じる]ボタンをクリックします。

3

# <span id="page-18-0"></span>ストレージシステムの監査に備えたい

ストレージシステムは、監査ログとして「誰が」「いつ」「どのような操作をしたか」を記録してい ます。監査ログを保管することで、ストレージシステムの監査に備えることができます。

 $\Box$  3.1 [監査ログを転送するための環境を準備](#page-19-0)

# <span id="page-19-0"></span>**3.1** 監査ログを転送するための環境を準備

監査ログには、ストレージシステムを操作したユーザに関する情報や、その操作が成功したか失敗 したかなどの監査の対象となる情報が保存されます。これらの情報はストレージシステムの監査に 役立てることができます。ストレージシステムに保存されている監査ログは Syslog サーバに常時 自動で転送できます。maintenance utility の[監査ログエクスポート]を使用して手動でダウンロ ードすることもできます。

ここでは Syslog サーバに常時自動転送する場合の設定手順について記載します。

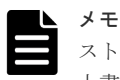

ストレージシステムに保存できる監査ログの容量には限りがあります。最大保存容量に達すると、新しい情報が 上書きされ、古い情報は消去されるため、監査ログを Syslog サーバへ転送することを推奨します。

# ヒント

• 運用履歴を保管する Syslog サーバと、障害通知を保管する Syslog サーバは個別に設定できます。

• 監査ログのフォーマットの詳細については、『監査ログ リファレンスガイド』 を参照してください。

# **3.1.1** 監査ログを転送するための環境を設定する

maintenance utility を使用して Syslog サーバのアドレス、ロケーション識別名などを設定します。 設定後にテストメッセージを送信します。

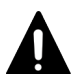

Syslog サーバを IPv6 で指定する場合、次の IP アドレスは指定できません。

• 無効値: [::]

注意

- ループバックアドレス: [::1]
- マルチキャストアドレス: [FF00:: ~ FDFF:FFFF:FFFF:FFFF:FFFF:FFFF:FFFF:FFFF]
- IPv4 射影アドレス: [::FFFF:(IPv4)]
- リンクローカルアドレス: [FE80::]
- グローバルユニキャストアドレス: [2001::]
- グローバルユニキャストアドレス: [2002::]

#### 前提条件

管理 LAN 上に Syslog サーバが設置されていること

#### 操作手順

- 1. maintenance utility にログインします。
- 2.「管理] 「監査ログ設定]を選択します。
- 3.[Syslog サーバ設定]を選択します。
	- [転送プロトコル]、[プライマリサーバ]、[セカンダリサーバ]、[ロケーション識別名]、[リト ライ]、[リトライ間隔]、および[詳細情報出力]を設定します。
- 4. 設定内容を確認し [適用]をクリックします。
- 5. 完了メッセージが表示されるので [OK] をクリックします。
- 6. 上記の操作を確認するため、テストメッセージを送信します。
	- a. 「監査ログ設定]画面で「Syslog サーバヘテストメッセージ送信]を選択します。
	- b. メッセージ画面で [OK] をクリックします。
	- c. Syslog サーバにログインします。

Syslog サーバの使用方法は、Syslog サーバのマニュアルを参照してください。

d. Syslog サーバが、次に示すログを受信していることを確認します。

機能名と操作名は次のように報告されます。

- 機能名:AuditLog
- 操作名:Send Test Message

テストメッセージが受信できない場合は、次の項目を確認して不具合を訂正します。

- Syslog の設定
- Syslog サーバの動作状況と設定内容
- 管理 LAN の動作状況

4

# ユーザアカウントを管理したい

<span id="page-22-0"></span>ツールを使用するためのユーザアカウントを、追加、変更、および削除します。

- 4.1 [ユーザアカウントに関する設定](#page-23-0)
- □ 4.2 [外部認証サーバによるユーザアカウントの認証とユーザグループの認可](#page-24-0)

ユーザアカウントを管理したい **23**

# <span id="page-23-0"></span>**4.1** ユーザアカウントに関する設定

ストレージシステム管理者のユーザアカウントを追加、変更、削除できます。ビルトインアカウン ト(maintenance)の削除はできませんが、パスワードの変更と無効化はできます。

# メモ

ユーザがストレージシステムを操作できる範囲(ロール)は、所属させるユーザグループで決まります。例え ば、ビルトインアカウント(maintenance)は、Administrator User Group と Support Personnel の、2 つの ユーザグループに所属しています。ビルトインのユーザグループに割り当てられているロールの詳細について は『システム管理者ガイド』 を参照してください。 ユーザーアカウントとパスワードには文字数と使用可能文字の制限があります。詳細は『システム管理者ガイ

ド』 を参照してください。

# **4.1.1** ユーザアカウントを作成する

ユーザアカウントは、ビルトインユーザを含めて 20 まで登録できます。

### 操作手順

- 1. maintenance utility にログインします。
- $2.$ 「管理] ー「ユーザ管理]を選択します。
- 3. [ユーザグループ]の [ユーザ作成] を選択します。
- 4.[ユーザ名]、[アカウント状態]、[認証]、および[ユーザグループ]を設定します。
	- 「アカウント状態]は「有効]を選択します。[無効]を選択するとユーザアカウントは登録 されますが、ツールにログインできません。
	- 管理 LAN 上に認証サーバが設置されている場合は、「認証]の「External]を選択できま す。
- 5.[完了]をクリックします。
- 6. 設定内容を確認し [適用] をクリックします。
- 7. 完了メッセージが表示されるので、「閉じる]をクリックします。

# **4.1.2** パスワードを変更する

#### 前提条件

• ユーザ認証に、認証サーバを使用していないこと

### 操作手順

- 1. maintenance utility にログインします。
- $2.$  [管理] ー「ユーザ管理]を選択します。
- 3. [ユーザグループ]のリストからユーザが所属するユーザグループを選択します。
- 4. [ユーザ]のリストからパスワードを変更するユーザ名を選択します。
- **5.** 「編集] を選択します。
- 6. [認証]の各項目を設定します。
- 7.[完了]をクリックします。
- 8.[適用]をクリックします。
- 9. 完了メッセージが表示されるので、「閉じる」をクリックします。

**24** ユーザアカウントを管理したい

# <span id="page-24-0"></span>**4.1.3** ユーザアカウントを無効にする

無効にしたいユーザアカウントとは別のアカウントで操作してください(自分自身を無効にできま せん)。ビルトインアカウント(maintenance)も無効化できます。

#### 操作手順

- 1. maintenance utility にログインします。
- $2.$ 「管理] ー「ユーザ管理]を選択します。
- 3. [ユーザグループ]のリストからユーザが所属するユーザグループを選択します。
- 4. [ユーザ]のリストから無効にするユーザ名を選択します。
- 5.[編集]を選択します。
- 6. [アカウント状態]の[無効]を選択します。
- 7.[完了]をクリックします。
- 8. 設定内容を確認し「適用]をクリックします。
- 9. 完了メッセージが表示されるので、[閉じる]をクリックします。

## **4.1.4** ユーザアカウントを削除する

長期間使用されていないユーザアカウントを削除できます。ただしビルトインアカウント (maintenance)は削除できません。ログイン中のユーザのユーザアカウントを削除しても、ログア ウトするまで、そのユーザは maintenance utility を含む管理ソフトウェアを利用できます。

#### 操作手順

- 1. maintenance utility にログインします。
- $2.$  [管理] ー「ユーザ管理]を選択します。
- 3. [ユーザグループ]のリストからユーザが所属するユーザグループを選択します。
- 4. [ユーザ]のリストから削除するユーザ名を選択します。
- 5.[削除]を選択します。
- 6. 設定内容を確認し「適用]をクリックします。
- 7. 完了メッセージが表示されるので、[閉じる]をクリックします。

# **4.2** 外部認証サーバによるユーザアカウントの認証とユーザグル ープの認可

外部認証サーバによるユーザアカウントの認証とユーザグループの認可に必要な項目を設定しま す。外部認証を有効にすると、ユーザアカウントごとに外部認証・認可サーバの使用、不使用を選 択できます。外部認証サーバとして LDAP ディレクトリサーバが使用できます。

メモ

外部認証サーバの利用にあたっての要件および制限事項については『システム管理者ガイド』を参照してくださ い。

# **4.2.1 LDAP** の設定

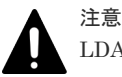

LDAP ディレクトリサーバを IPv6 で指定する場合、次の IP アドレスは指定できません。

- 無効値: [::]
- ループバックアドレス: [::1]
- マルチキャストアドレス: [FF00:: ~ FDFF:FFFF:FFFF:FFFF:FFFF:FFFF:FFFF:FFFF]

ユーザアカウントを管理したい **25**

- <span id="page-25-0"></span>• IPv4 射影アドレス: [::FFFF:(IPv4)]
- リンクローカルアドレス: [FE80::]
- グローバルユニキャストアドレス: [2001::]
- グローバルユニキャストアドレス: [2002::]

### 前提条件

LDAP ディレクトリサーバが管理 LAN に接続されていること

## 操作手順

- 1. maintenance utility にログインします。
- 2. [管理] [外部認証] [サーバ設定] [LDAP] を選択します。
- 3. LDAP の設定画面が表示されます。各項目を入力します。各項目の詳細は maintenance utility のヘルプを参照してください。設定画面の [?] をクリックすると、ヘルプが表示され ます。
- 4. 設定内容を確認し、「適用」をクリックします。

## **4.2.2** 無効化

### 操作手順

- 1. maintenance utility にログインします。
- 2. [管理] [外部認証] [サーバ設定] [無効化] を選択します。
- 3. 確認画面が表示されます。[適用]をクリックします。
- 4. 完了メッセージが表示されます。[閉じる]をクリックします。

5

# <span id="page-26-0"></span>ストレージリソースを初期設定したい

ボリュームをサーバで利用するための準備として、プールの作成とその他の設定を行います。

5.1 [ボリュームを利用するための準備の流れ](#page-27-0)

ストレージリソースを初期設定したい **27**

# <span id="page-27-0"></span>**5.1** ボリュームを利用するための準備の流れ

ストレージシステムの容量をボリュームとして利用するための準備をします。また、ボリュームを 割り当てるために、Storage Advisor Embedded で管理するサーバを登録したり、ストレージシス テムのポートとの接続情報を設定したりします。

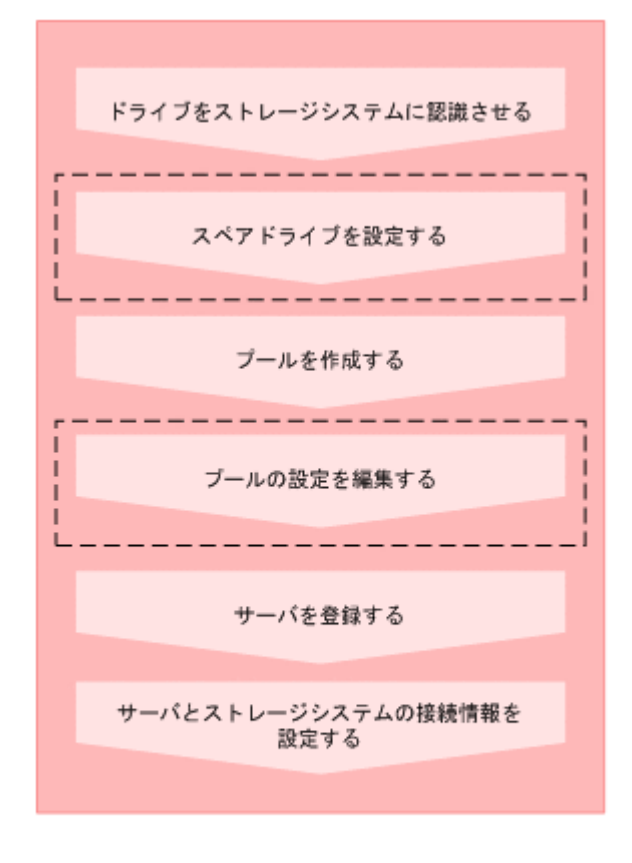

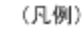

- ーーー<br>. ―― ― : 必要に応じて実施する操作 Е

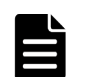

#### メモ

サーバの登録後に WWN または iSCSI イニシエータ名を追加したり、削除したりすることもできます。

#### REST API を使用する場合:

次の API を使用して操作を自動化できます。

- ドライブをスペアドライブに設定する
- プールを作成する
- プールの設定を変更する
- サーバを登録する
- サーバにパスの情報を追加する
- ボリュームを作成する
- iSCSI ターゲットの設定を変更する
- HBA の WWN (iSCSI ネーム)の情報を追加する
- サーバから HBA の WWN (iSCSI ネーム)の情報を削除する

**28** ストレージリソースを初期設定したい

# <span id="page-28-0"></span>**5.1.1** ドライブをストレージシステムに認識させる

スロットに挿入したドライブをストレージシステムに認識させて、使用できるようにします。

ドライブは記憶媒体とそれを読み書きする装置で構成されるハードウェアです。設定によって、デ ータの読み書きが行われるデータドライブや、データドライブに障害が発生しても運用を継続でき るようデータをコピーするスペアドライブとして使用できます。

#### 操作手順

- 1. ナビゲーションバーの<sup>■</sup>をクリックして「ドライブ設定]を選択します。
- 2. maintenance utility の「増設」をクリックして追加したドライブを検出します。
- 3. さらに [増設] をクリックして、ドライブを認識させます。
- 4. ドライブの一覧に、新たに認識されたドライブが追加されたことを確認します。
- 5. maintenance utility の「ログアウト]をクリックします。

## **5.1.2** スペアドライブを設定する

ドライブに障害が発生しても、データをほかのドライブにコピーして障害発生前と同様に運用でき るよう、スペアドライブを設定します。

スペアドライブは、データの読み書きが行われるドライブ(データドライブ)に指定していない空 きドライブから選択して設定します。

### 前提条件

ドライブがストレージシステムに認識されていること。

#### 操作手順

- 1. ナビゲーションバーの♥ をクリックして「スペアドライブ設定]を選択します。
- 2. スペアドライブに設定したいドライブの「スペアドライブ数]に必要な数を指定して「実行】 をクリックします。

## **5.1.3** プールを作成する

ドライブを指定してプールを作成します。

プールは複数のドライブと関連付けられたストレージシステムの仮想的な領域です。プールから仮 想的なボリュームを作成してサーバに割り当て、データの書き込みに応じて実領域を使用すること で、ストレージリソースを有効に活用できます。

Storage Advisor Embedded でプールを作成すると、ストレージシステムがサポートしている構成 のうち、容量効率がいちばんよくなるようにドライブを組み合わせた構成が推奨構成として表示さ れます。

Dynamic Tiering のライセンスが有効なストレージシステムの場合、ドライブタイプや回転数が異 なるドライブを同時に指定すると、性能順に階層構造を持ったプールが作成できます。階層構造の プールではアクセス頻度などに応じて、自動的にデータが最適な階層に格納されます。

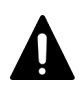

注意

プールにスナップショットの差分データを格納する場合、プールの使用率が枯渇しきい値を超えると作成したス ナップショットがすべて使用できなくなるおそれがあります。枯渇しきい値を編集したい場合は、プールの作成 後にプールの設定を編集してください。

#### <span id="page-29-0"></span>前提条件

- ドライブがストレージシステムに認識されていること。
- プール名を確認しておくこと。 構成を指定してプールを作成する場合、さらに次の情報も確認してください。
	- ドライブ情報(ドライブタイプ、回転数、容量)
	- RAID レベル
	- 使用するドライブ数

#### 操作手順

- 1. ナビゲーションバーの「プール]をクリックします。
- 2. [+] をクリックします。
- 3. [プール名]を有効な値で指定します。推奨された構成に問題がなければ、[実行]をクリック してプールを作成します。

異なる RAID 構成を指定したい場合は、RAID レベルを選択してドライブの数を変更します。 次に[チェック]をクリックして、実行可能な組み合わせを確認してから[実行]をクリック します。

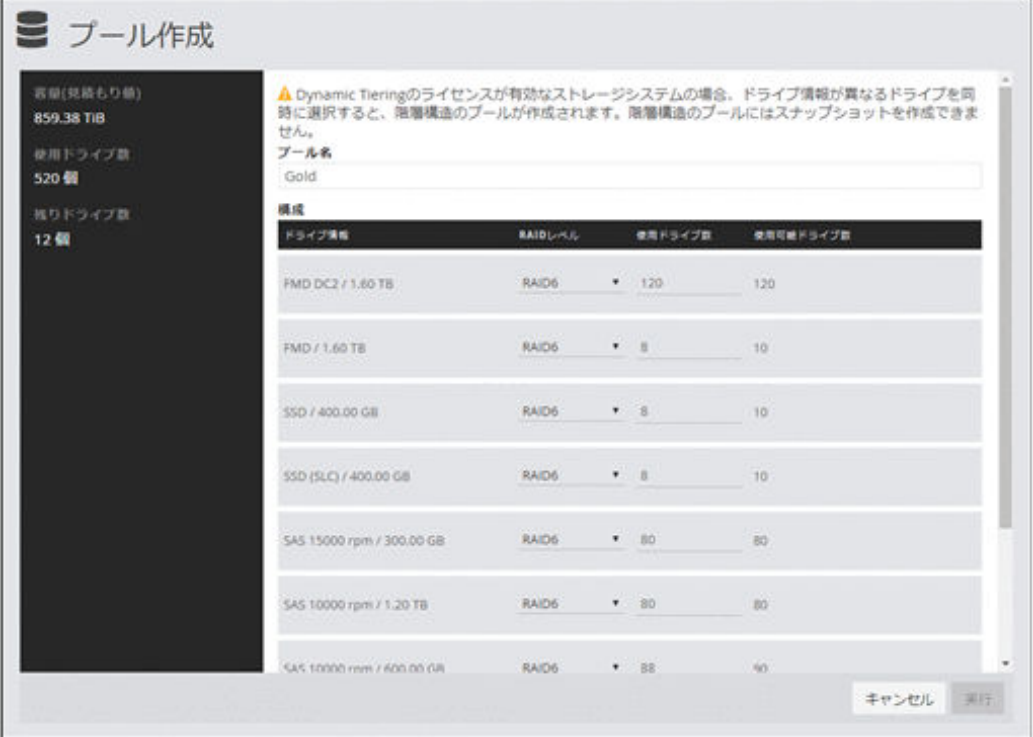

# **5.1.4** プールの設定を編集する

プール名やプールの使用率に対するしきい値の設定を編集します。

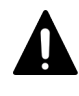

## 注意

プールにスナップショットの差分データを格納している場合、プールの使用率が枯渇しきい値を超えると作成し たスナップショットがすべて使用できなくなるおそれがあります。必要に応じて枯渇しきい値を編集してくだ さい。

## 前提条件

次の情報を確認しておくこと。

- プール名
- プールの使用率に対するしきい値

<span id="page-30-0"></span>メモ プールのユーザ定義しきい値は次の2種類があります。 E ユーザ定義しきい値 | 危険レベル | デフォルト **警告しきい値 インスタイル インタイル トランス おおしき せいしょう せいしょう** 10% 枯渇しきい値 高 るい おんじょう おんじょう おんじょう

このためユーザ定義しきい値を指定しなくても、プールの使用量が 70%を超えると警告メッセージが発行され ます。

枯渇しきい値をデフォルトの 80%のまま警告しきい値を変更する場合は 80 未満の数値を指定してください。

#### 操作手順

- 1. ナビゲーションバーの [プール]をクリックします。
- 2. 設定を編集するプールの♥ をクリックします。
- 3. 設定内容を確認して編集します。
- 4. プール名をクリックして詳細画面を表示し、正しく設定されていることを確認します。

## **5.1.5** サーバを登録する

ストレージリソースを割り当てたいサーバを Storage Advisor Embedded に登録します。クラス タ構成の場合、クラスタを構成するすべてのサーバ(ノード)をまとめて、ひとつのサーバとして 登録します。その場合、ストレージシステムのポートとの接続に使用する WWN または iSCSI イニ シエータ名は、それぞれのサーバの WWN または iSCSI イニシエータ名をすべて追加してくださ い。

#### 前提条件

- サーバとストレージシステムが FC (ファイバーチャネル)または iSCSI で接続されているこ と。
- FC 接続の場合は、次の情報を確認しておくこと。
	- サーバ名
	- OS タイプ
	- WWN
- iSCSI 接続の場合は、次の情報を確認しておくこと。
	- サーバ名
	- OS タイプ
	- iSCSI イニシエータ名

#### 操作手順

- 1. ダッシュボードの [サーバ]、またはナビゲーションバーの [サーバ] をクリックします。
- 2. [+] をクリックします。
- 3.「サーバ名]を有効な文字で入力します。また、ストレージシステムのポートとの接続に使用す る WWN または iSCSI イニシエータ名を入力します。複数指定したい場合は[+WWN を追加] または[+iSCSI イニシエータ名を追加]で行を追加して入力します。そのほか、必要な項目を 指定してサーバを登録します。

続けてほかのサーバを登録したい場合は、「+さらにサーバを登録]をクリックします。

ストレージリソースを初期設定したい **31**

<span id="page-31-0"></span>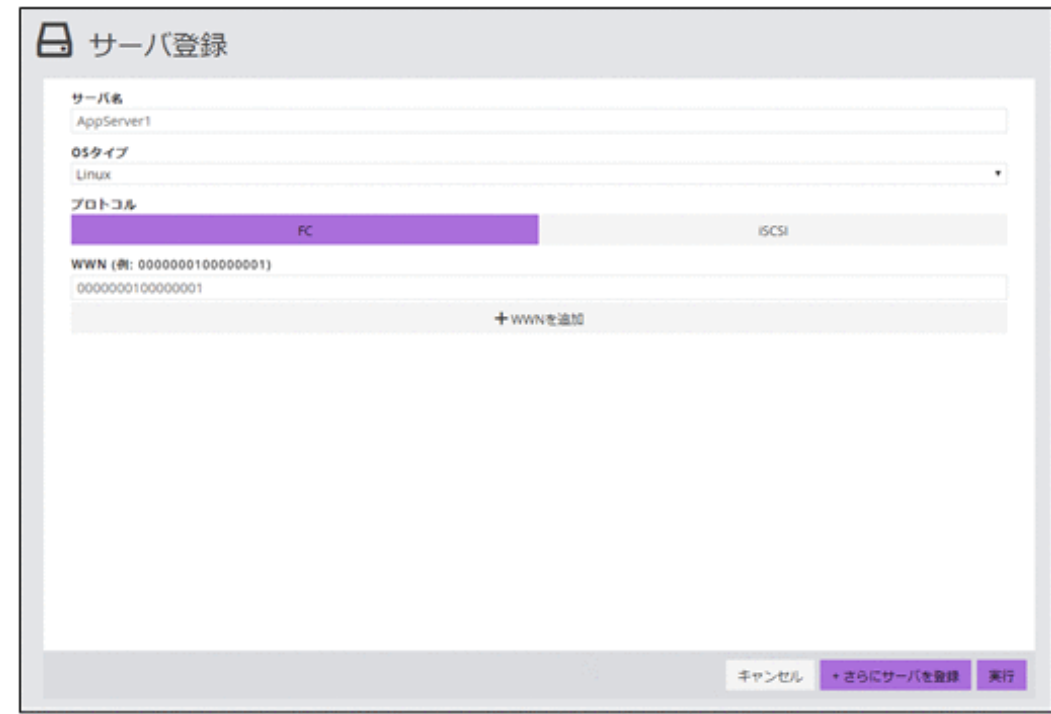

# **5.1.6** サーバとストレージシステムの接続情報を設定する

サーバのポートおよびストレージシステムのポートの接続情報を設定します。

#### 前提条件

- Storage Advisor Embedded にサーバが登録されていること。
- 次の情報を確認しておくこと。
	- サーバ名
	- WWN または iSCSI イニシエータ名
	- ストレージシステムのポート ID

## 操作手順

- 1. ダッシュボードの [サーバ]、またはナビゲーションバーの [サーバ] をクリックします。
- 2. 設定するサーバの♪ なクリックします。 複数のサーバを選択して、同時に設定することもできます。
- 3. サーバの WWN または iSCSI イニシエータ名と、ストレージシステムのポート ID をクリック してパスを設定します。

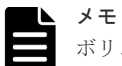

ボリュームを割り当て済みのサーバに対してパスを設定したあとで、サーバの詳細画面に一時的 に次の警告メッセージが表示されることがあります。しばらく待ってもメッセージが消えない場 合は、画面を更新してください。

ボリュームの割り当てに必要なポート接続情報が一部設定されていません。ポート接 続を設定してください。

6

# <span id="page-32-0"></span>ボリュームをサーバに提供したい

ボリュームとサーバの接続情報を設定します。

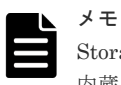

Storage Advisor Embedded で接続情報を設定したボリュームは内蔵 CLI で利用できません。 内蔵 CLI で接続情報を設定したボリュームは Storage Advisor Embedded で利用できません。 接続情報を設定した後は他方の管理ツールで利用できないことをご留意ください。

 $\Box$  6.1 [ボリューム割り当ての流れ](#page-33-0)

ボリュームをサーバに提供したい **33**

# <span id="page-33-0"></span>**6.1** ボリューム割り当ての流れ

Storage Advisor Embedded で管理するサーバにボリュームを割り当てます。割り当て後のボリュ ームを認識するために、サーバで OS に応じた操作を実施します。

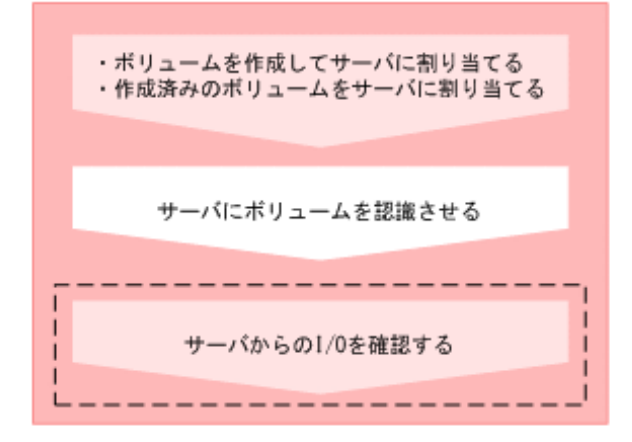

(凡例)

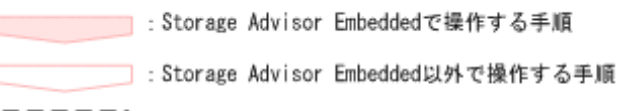

: 必要に応じて実施する手順

REST API を使用する場合:

次の API を使用して操作を自動化できます。

- ボリュームを作成する
- ボリュームとサーバを接続する

# **6.1.1** ボリュームを作成してサーバに割り当てる

新規にボリュームを作成して、サーバに割り当てます。ボリュームを作成するとき容量削減(圧縮 および重複排除)を設定すると、データの特性によっては格納するデータ量を削減できます。

### 前提条件

- 使用できるプールがあること。 ボリュームに容量削減を設定する場合は、階層構造を持つプールは使用できません。
- 次の情報を確認しておくこと。
	- サーバ名
	- プール名
	- 容量
	- ボリューム数
	- ボリューム名

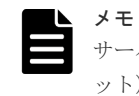

サーバに、ほかの管理ツールで仮想ストレージマシンに割り当てられたホストグループ(または iSCSI ターゲ ット)を追加している場合、そのサーバにはボリュームを割り当てられません。

#### <span id="page-34-0"></span>操作手順

- 1. ダッシュボードの「サーバ]、またはナビゲーションバーの「サーバ]をクリックします。
- 2. 設定するサーバの をクリックして [ボリュームを作成して割り当て]を選択します。 複数のサーバを選択して、ボリュームを同時に割り当てることもできます。
- 3. 必要な項目を指定してボリュームを作成し、[実行]をクリックしてサーバに割り当てます。

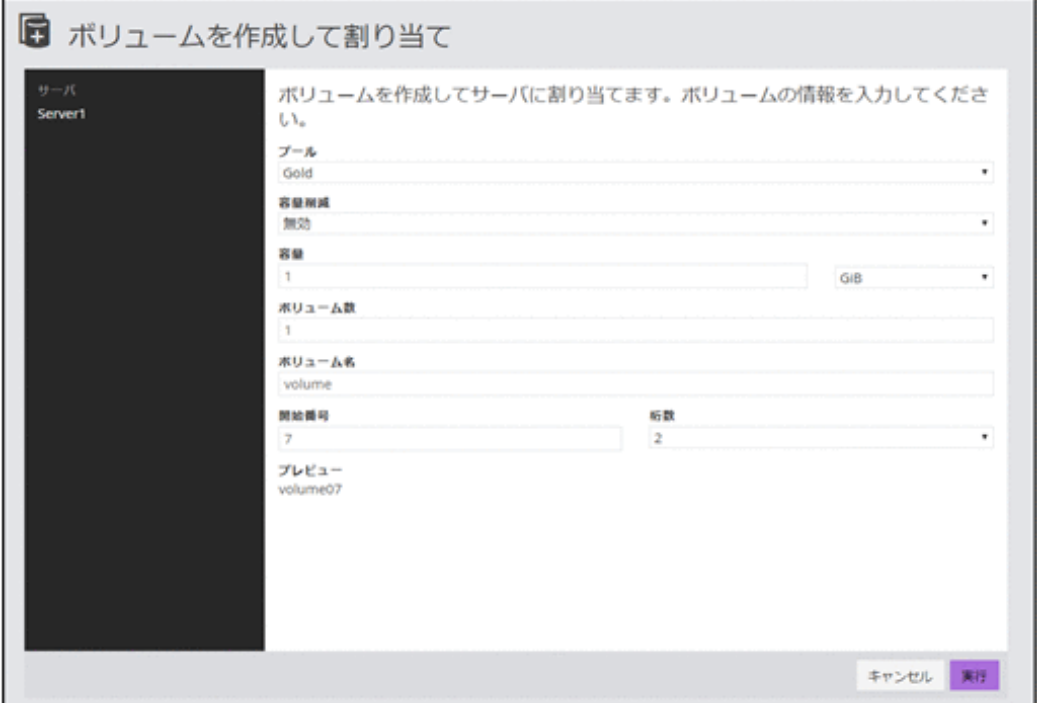

ボリューム名は[ボリューム名]と[開始番号]から始まる番号を組み合わせて指定します。 例えば、[ボリューム名]を「volume」、[開始番号]を「7」、[桁数]を「2」と設定した場合、 ボリューム名は「volume07」となります。

# **6.1.2** 作成済みのボリュームをサーバに割り当てる(サーバの画面から選択 する)

作成済みのボリュームをサーバに割り当てます。サーバの画面からボリュームを選択して割り当て る方法を説明します。

### 前提条件

次の情報を確認しておくこと。

- サーバ名
- ボリューム名

メモ

- ボリュームタイプに[管理外パス割り当て済み]と表示されているボリュームは Storage Advisor Embedded 以外の管理ソフトウェアで割り当て済みです。
- サーバに、ほかの管理ツールで仮想ストレージマシンに割り当てられたホストグループ(または iSCSI ター ゲット)を追加している場合、そのサーバにはボリュームを割り当てられません。

### 操作手順

1. ダッシュボードの [サーバ]、またはナビゲーションバーの [サーバ]をクリックします。

ボリュームをサーバに提供したい **35**

- 2. 設定するサーバの ■をクリックして「ボリュームを選択して割り当て]を選択します。
- 複数のサーバを選択して、ボリュームを同時に割り当てることもできます。
- 3. ボリュームを選択してサーバに割り当てます。

# <span id="page-35-0"></span>**6.1.3** 作成済みのボリュームをサーバに割り当てる(ボリュームの画面から 選択する)

作成済みのボリュームをサーバに割り当てます。ボリュームの画面からサーバを選択して割り当て る方法を説明します。

### 前提条件

次の情報を確認しておくこと。

- サーバ名
- ボリューム名

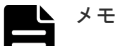

- ボリュームタイプに[管理外パス割り当て済み]と表示されているボリュームは Storage Advisor Embedded 以外の管理ソフトウェアで割り当て済みです。
- サーバに、ほかの管理ツールで仮想ストレージマシンに割り当てられたホストグループ(または iSCSI ター ゲット)を追加している場合、そのサーバにはボリュームを割り当てられません。

#### 操作手順

- 1. ダッシュボードの「ボリューム]、またはナビゲーションバーの「ボリューム]をクリックしま す。
- 2. 設定するボリュームの■をクリックします。 複数のボリュームを選択して、サーバに同時に割り当てることもできます。 3. サーバを選択してボリュームを割り当てます。

## **6.1.4** サーバからの **I/O** を確認する

サーバからの I/O の状態を確認して、ボリュームが正しく割り当てられているかどうかを確認しま す。

## 前提条件

次の情報を確認しておくこと。

- サーバ名
- ボリューム名

#### 操作手順

- 1. ダッシュボードの「サーバ]、またはナビゲーションバーの「サーバ]をクリックします。
- 2. サーバ名をクリックして、詳細画面を表示します。
- 3. ボリューム名をクリックして、詳細画面を表示します。
- 4.[稼働状況監視]タブの IOPS のグラフで、I/O が発行されていることを確認します。
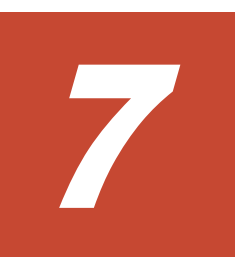

# スナップショットを使用してデータを保護 したい

バックアップのために定期的に、または即時にスナップショットを作成します。

■ 7.1 [スナップショットによるバックアップの流れ](#page-37-0)

## <span id="page-37-0"></span>**7.1** スナップショットによるバックアップの流れ

データをバックアップするために、ボリュームのスナップショットを作成します。スナップショッ トは特定の時点のボリュームのイメージです。スナップショットを作成したタイミングで、元のボ リュームとの差分データがプールに格納されます。スナップショットを作成してリストアするまで の流れを説明します。スナップショットに関する機能については、マニュアル『Thin Image ユー ザガイド』 を参照してください。

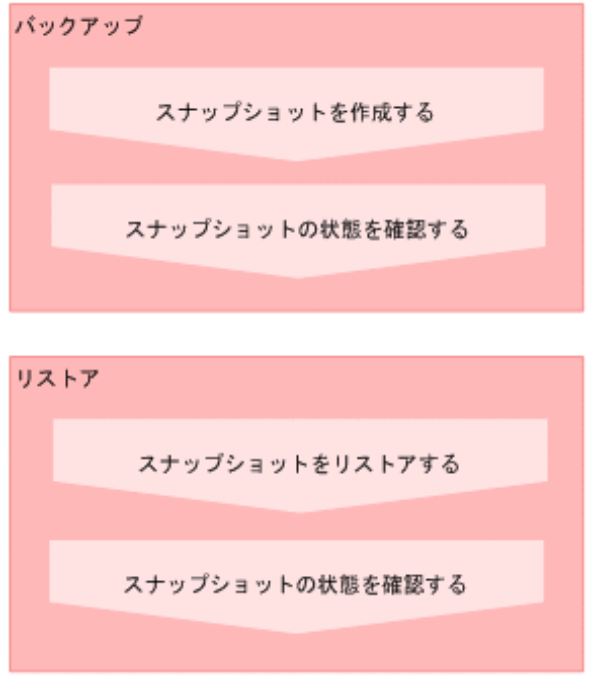

REST API を使用して定期的にスナップショットを作成します。GUI を使用して手動でスナップ ショットを作成することもできます。

#### REST API を使用する場合:

次の API を使用して操作を自動化できます。

- スナップショットを作成する
- スナップショットの情報を取得する
- 特定のスナップショットの情報を取得する
- スナップショットをリストアする

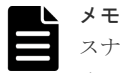

スナップショットの作成日時は、GUI を使用する場合、管理 PC のシステムに設定されたタイムゾーンに基づ く日時が表示されます。REST API を使用する場合、協定世界時(UTC)に基づく日時が返ります。

## **7.1.1 REST API** で定期的にスナップショットを作成する

運用中のデータをバックアップするために、REST API を使用してスナップショットを作成しま す。

スクリプトを作成して運用に組み込むと、定期的にスナップショットを作成することもできます。

## 前提条件

次の情報を確認しておくこと。

- ボリューム ID
- スナップショットグループ名
- プール ID このプールは、差分データを格納するために指定します。

メモ

- 選択するプールに十分な空き容量があることを確認してください。プールの使用率が枯渇しきい値を超え ると作成済みのものを含むスナップショットが使用できなくなるおそれがあります。
- 差分データは階層構造を持つプールには格納できません。

#### 操作手順

1. REST API を使用してスナップショットを作成します。スナップショットのタイプには Snapshot を指定します。

リクエストライン

POST <ベース *URL* >/simple/v1/objects/snapshots

詳細は、スナップショットを作成する API の手順を確認してください。

### 操作結果

スナップショットの一覧に、新たに作成したスナップショットが表示されます。

## **7.1.2** 手動でスナップショットを作成する

手動でスナップショットを作成します。

#### 前提条件

次の情報を確認しておくこと。

- サーバ名
- ボリューム名
- スナップショットグループ名
- プール名 このプールは、差分データを格納するために指定します。

## メモ

• 選択するプールに十分な空き容量があることを確認してください。プールの使用率が枯渇しきい値を超え ると作成済みのものを含むスナップショットが使用できなくなるおそれがあります。 • 差分データは階層構造を持つプールには格納できません。

#### 操作手順

- 1. ダッシュボードの「サーバ]、またはナビゲーションバーの「サーバ]をクリックします。
- 2. サーバ名をクリックして、詳細画面を表示します。
- 3. スナップショットを作成するボリュームの $\mathbf{\Omega}$  をクリックします。 複数のボリュームを選択して、同時にスナップショットを作成することもできます。
- 4. 必要な項目を指定して、スナップショットを作成します。

## **7.1.3** スナップショットやスナップクローンの状態を確認する

スナップショットやスナップクローンの状態を確認します。ヘルスステータスでエラーを検知した 場合も、どれがエラーになっているかをすぐに確認できます。

## 前提条件

次の情報を確認しておくこと。

- サーバ名
- ボリューム名
- スナップショット作成日時(スナップショットの状態を確認する場合)

## 操作手順

- 1. ダッシュボードの「サーバ]、またはナビゲーションバーの「サーバ]をクリックします。
- 2. サーバ名をクリックして、詳細画面を表示します。
- 3. ボリューム名をクリックして、詳細画面を表示します。
- 4.[スナップショット]タブでスナップショットやスナップクローンの状態を確認します。 スナップショットの操作をしたとき表示される状態を次に示します。

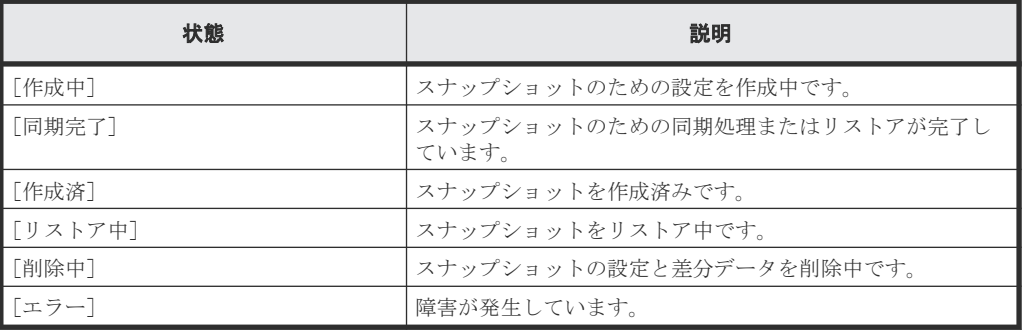

スナップクローンの操作をしたとき表示される状態を次に示します。

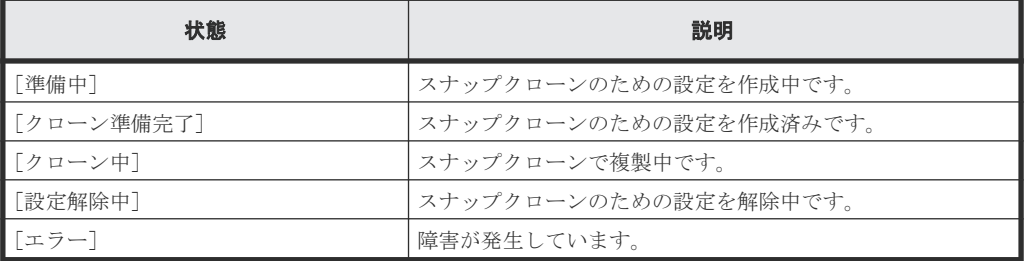

## **7.1.4** スナップショットをリストアする

障害などで不正な状態になったデータをある時点まで復旧したい場合、作成しておいたスナップシ ョットを利用してボリュームごとにリストアします。

## 前提条件

次の情報を確認しておくこと。

- サーバ名
- ボリューム名
- スナップショット作成日時

## 操作手順

- 1. ダッシュボードの「サーバ]、またはナビゲーションバーの「サーバ]をクリックします。
- 2. サーバ名をクリックして、詳細画面を表示します。
- 3. ボリューム名をクリックして、詳細画面を表示します。
- 4. [スナップショット] タブでスナップショットの一覧を表示し、リストアしたい日時のスナップ  $\mathcal{L}_{\mathcal{L}}$ ショットを選択し $\mathbf{\mathcal{D}}$  をクリックします。

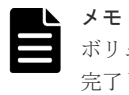

ボリュームがリストア中であるかどうかは、スナップショット一覧で確認できます。リストアが 完了したら、状態が[同期完了]と表示されます。

## 操作結果

スナップショットを作成した日時の状態にデータを復旧でき、運用を続行できます。

8

# 性能に影響を与えずにデータにアクセスし たい

運用中のボリュームの性能に影響を与えないよう、クローンを実行することでボリュームの複製を 作成します。なおここではスナップショット機能を利用します。スナップショットについては『ス ナップショットを使用してデータを保護したい』 を参照ください。

■ 8.1 [スナップクローンによる二次利用の流れ](#page-43-0)

性能に影響を与えずにデータにアクセスしたい **43**

## <span id="page-43-0"></span>**8.1** スナップクローンによる二次利用の流れ

運用中のデータをデータマイニングなどの異なる目的で利用する場合、スナップショットを作成し てマッピングし、データを確定します。この操作で作成されるボリュームに対してスナップクロー ンを実行し、ボリュームを複製します。複製したボリュームをほかのサーバに割り当てます。スナ ップクローンに関する機能については、マニュアル『Thin Image ユーザガイド』 を参照してくだ さい。

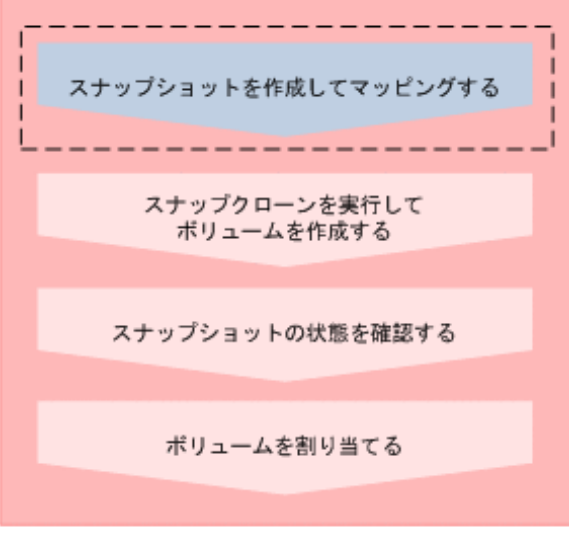

(凡例) ■ : GUIで操作する手順 ■ : REST APIで操作する手順  $- -1$ - ーーーーー1<br>- ニーニー」 : 必要に応じて実施する操作

### REST API を使用する場合:

次の API を使用して操作を自動化できます。

- スナップショットを作成する
- サーバにパスの情報を追加する
- サーバからパスの情報を削除する

#### メモ

スナップショットの作成日時は、GUI を使用する場合、管理 PC のシステムに設定されたタイムゾーンに基づ く日時が表示されます。REST API を使用する場合、協定世界時(UTC)に基づく日時が返ります。

## **8.1.1 REST API** でスナップショットを作成してマッピングする

ほかのサーバで利用するボリュームを準備するために、REST API を使用して、スナップショット を作成してマッピングします。

スナップショットを作成してマッピングすると、スナップクローンを実行して複製を作成するため の作成元ボリュームとして使用できるようになります。

## 前提条件

次の情報を確認しておくこと。

• ボリューム ID

- スナップショットグループ名
- プール ID このプールは、差分データを格納するために指定します。

```
メモ 
差分データは階層構造を持つプールには格納できません。
```
### 操作手順

1. REST API を使用して、スナップショットを作成してマッピングします。スナップショットの タイプには Mapped Snapshot を指定します。

```
リクエストライン
```
POST <ベース *URL* >/simple/v1/objects/snapshots

詳細は、スナップショットを作成する API の手順を確認してください。

## 操作結果

スナップショットの一覧に、新たに作成した、ボリューム ID のついたスナップショットが表示さ れます。また、ボリュームの一覧にも表示され、スナップクローンを実行するための作成元ボリュ ームとして使用できます。

作成したボリュームには、「Snapshot of ID:作成元ボリューム ID」というボリューム名が自動で付 与されます。

## **8.1.2** スナップクローンを実行してボリュームを作成する

運用中のデータをほかのサーバで利用するため、スナップクローンを実行してボリュームの複製を 作成します。

## 前提条件

次の情報を確認しておくこと。

- サーバ名
- ボリューム名
- スナップショットグループ名
- プール名

このプールは、スナップクローンで作成するボリュームの作成元として指定します。

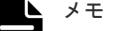

• 選択するプールに十分な空き容量があることを確認してください。プールの使用率が枯渇しきい値を超え ると作成済みのものを含むスナップショットが使用できなくなるおそれがあります。

• スナップクローンでボリュームを作成する場合、階層構造を持つプールからは作成できません。

#### 操作手順

- 1. ダッシュボードの「サーバ]、またはナビゲーションバーの「サーバ]をクリックします。
- 2. サーバ名をクリックして、詳細画面を表示します。
- 3. スナップクローンを実行するボリュームの $\mathbfcal{S}$  をクリックします。 複数のボリュームを選択して、同時にスナップクローンを実行することもできます。

性能に影響を与えずにデータにアクセスしたい **45**

4. 必要な項目を指定して、スナップクローンを実行します。

メモ N

ボリュームがクローン中であるかどうかは、スナップショット一覧で確認できます。スナップク ローンが完了したら、スナップショット一覧には表示されなくなります。

## 操作結果

スナップクローンで新たに作成したボリュームがボリュームの一覧に表示され、通常のボリューム として使用できます。

作成したボリュームには、「Clone of ID:作成元ボリュームID」というボリューム名が自動で付与さ れます。

## **8.1.3** 作成済みのボリュームをサーバに割り当てる(サーバの画面から選択 する)

作成済みのボリュームをサーバに割り当てます。サーバの画面からボリュームを選択して割り当て る方法を説明します。

## 前提条件

次の情報を確認しておくこと。

- サーバ名
- ボリューム名

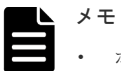

- ボリュームタイプに[管理外パス割り当て済み]と表示されているボリュームは Storage Advisor Embedded 以外の管理ソフトウェアで割り当て済みです。
- サーバに、ほかの管理ツールで仮想ストレージマシンに割り当てられたホストグループ(または iSCSI ター ゲット)を追加している場合、そのサーバにはボリュームを割り当てられません。

## 操作手順

- 1. ダッシュボードの [サーバ]、またはナビゲーションバーの [サーバ] をクリックします。
- 2. 設定するサーバの■をクリックして [ボリュームを選択して割り当て]を選択します。 複数のサーバを選択して、ボリュームを同時に割り当てることもできます。
- 3. ボリュームを選択してサーバに割り当てます。

9

# フルバックアップを取得したい

サーバに負荷を掛けることなくボリュームをバックアップできます。さらに、バックアップ取得時 点のデータをリストアできます。

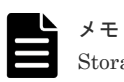

Storage Advisor Embedded で接続情報を設定したボリュームには適用できません。

□ 9.1 [サーバを使用したボリュームのフルバックアップとリストア](#page-47-0)

# <span id="page-47-0"></span>**9.1** サーバを使用したボリュームのフルバックアップとリストア

次の例は、サーバを使用してボリュームをフルバックアップする方法を示しています。バックアッ プのプロセスが、サーバを経由しないで、バックアップ中であってもサーバに負荷を掛けることな くストレージシステム内部だけで実行されます。これによってサーバのサービスを停止する必要が ありません。これは、サーバに負荷を掛けることなくバックアップしたい場合に有効な方法です。

## ご準備いただくリソース

バックアップ用のボリュームを作成するためのストレージ領域

## 操作の概要

• 業務サーバのデータをバックアップするときの操作イメージを次に示します。

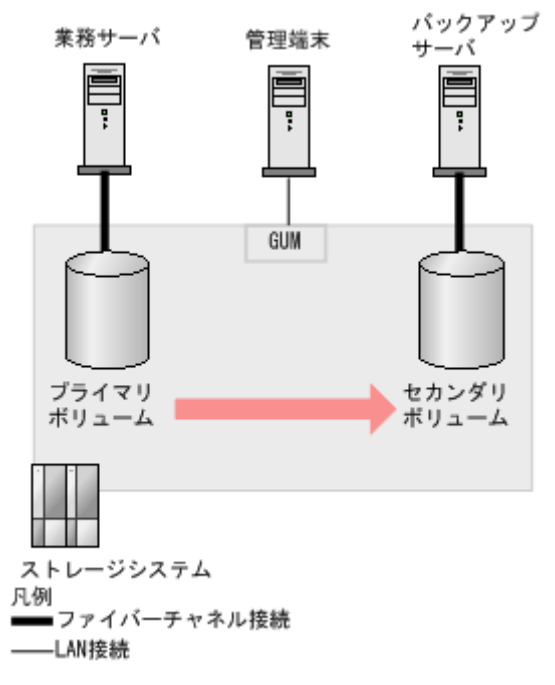

業務サーバが使用しているボリューム(プライマリボリューム)のデータを、バックアップ用 のボリューム (セカンダリボリューム)にコピーします。

• 業務サーバのデータを復旧するときの操作イメージを次に示します。

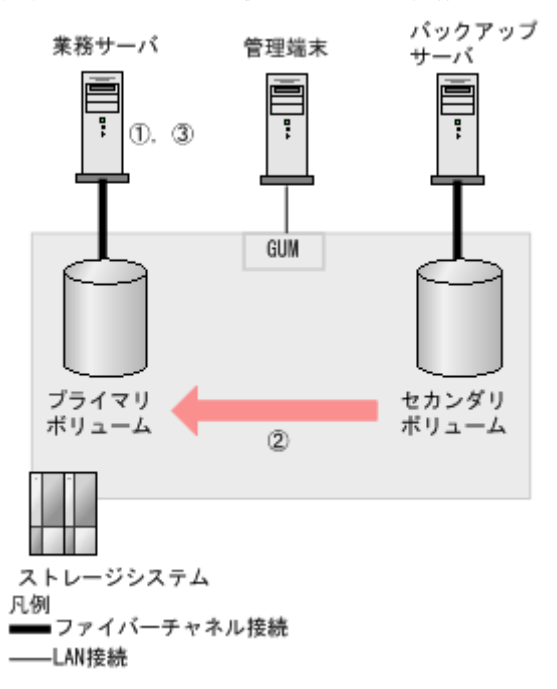

①:業務サーバのサービスを停止して、プライマリボリュームへの I/O を停止します。 ②:セカンダリボリュームに格納されているバックアップデータを、プライマリボリュームに コピーします。

③:業務サーバのサービスを再開します。

- ヒント
	- セカンダリボリュームへのデータのバックアップ完了後、バックアップしたデータをバックアップサーバか ら磁気テープなどの外部媒体にコピーできます。バックアップ時にプライマリボリュームへの接続が不要 であるため、業務サーバで稼働中のサービスに影響を与えることはありません。

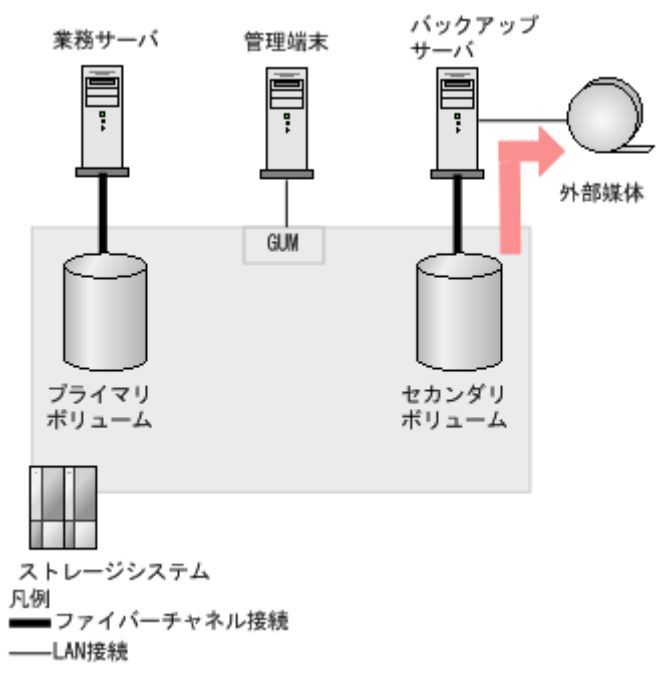

• 複数のプライマリボリュームのデータをまとめてバックアップしたい場合は、RAID Manager の構成定義 ファイルでボリュームをグループ化することで一括して実施できます。詳細については『RAID Manager ユーザガイド』 を参照してください。

## **9.1.1 RAID Manager** を使用してデータをバックアップする

RAID Manager を使用して、プライマリボリュームのデータを定期的にセカンダリボリュームへバ ックアップします。また、バックアップしたデータを磁気テープにコピーします。

## 条件

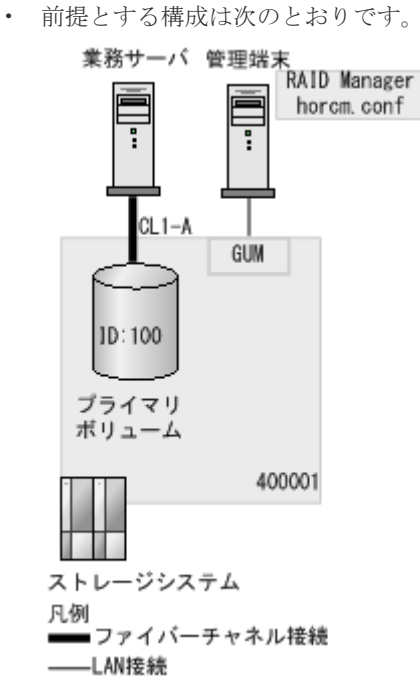

上記の前提環境に対して次のとおりバックアップサーバとセカンダリボリュームを追加しま す。

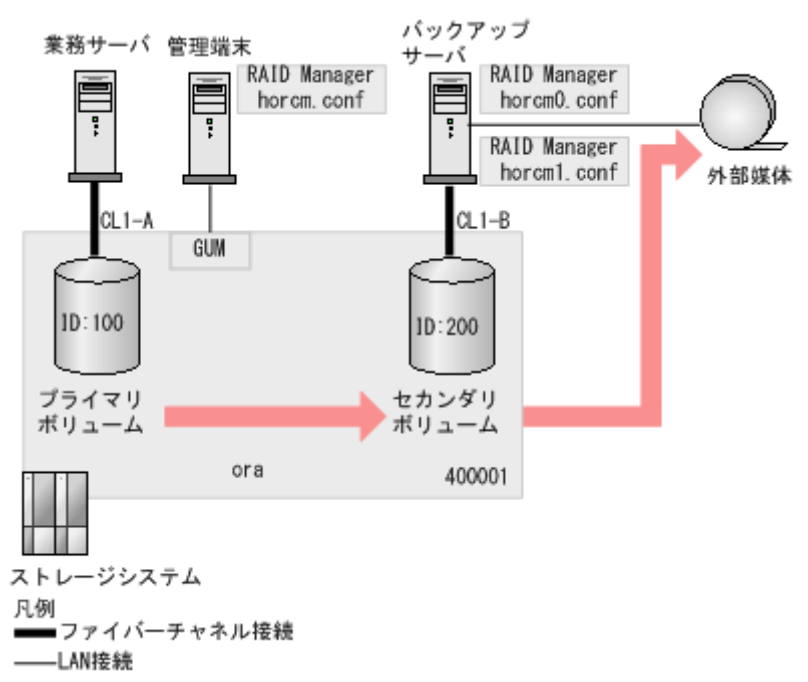

• 前提とする環境は次のとおりです。

- RAID Manager が管理端末にインストール済みで使用できる状態になっています。RAID Manager のインストールや設定の詳細については『RAID Manager インストール・設定ガ イド』、『RAID Manager ユーザガイド』 を参照してください。
- 管理端末とストレージシステムが LAN で接続されています。
- 管理端末の RAID Manager を使用してプライマリボリュームが作成済みになっています。
- ストレージシステムでは、次の資源が十分に確保されています。

ストレージ容量

ShadowImage のライセンス容量

- 前提とする設定値は次のとおりです。
	- ストレージシステムのシリアル番号 400001
	- プライマリボリューム(業務サーバで使用中) ボリューム ID:100 サイズ:10GB
	- セカンダリボリューム(バックアップ用) ボリューム ID:200 サイズ:10GB(バックアップ用) プライマリボリュームと同じサイズを指定してください。
	- ボリュームのグループ名 プライマリボリュームとセカンダリボリュームともに「ora」
	- ペア論理ボリューム名 プライマリボリュームとセカンダリボリュームともに「oradb1」
	- ストレージシステムのユーザ名とパスワード ユーザ名:user00 パスワード:password00
	- GUM の IP アドレスと UDP ポート番号 IP アドレス:192.168.0.16、192.168.0.17 UDP ポート番号:31001、31002

## **(1)** サンプルコード **1-1**:セカンダリボリュームの作成

バックアップサーバと接続するセカンダリボリュームを作成します。

## 操作手順

1. 業務サーバからストレージシステムにログインします。 コマンド例:

# raidcom -login user00 password00

2. 論理ボリュームを作成します。 コマンド例:

#raidcom add ldev -pool 1 -ldev\_id 200 -capacity 10G

3. 論理ボリュームの情報を表示します。 コマンド例:

#raidcom get ldev -ldev\_id 200

B\_POOLID の値が 1、LDEV の値が 200 になっていれば正常に作成できています。

4. セカンダリボリュームへのパスを設定します。

コマンド例:

#raidcom add lun -port CL1-B -ldev\_id 200

5. セカンダリボリュームへのパスが設定されたことを確認します。

コマンド例:

#raidcom get lun -port CL1-B

出力結果に、PORT 項目が CL1-B の行の中に LDEV 項目が 200 になっている行があれば正常 に完了しています。

6. ストレージシステムからログアウトします。 コマンド例:

# raidcom -logout

## **(2)** サンプルコード **1-2**:バックアップサーバの構築

バックアップサーバや磁気テープなど用意し、RAID Manager をインストールします。

## 操作手順

- 1. バックアップサーバおよび磁気テープ装置を用意します。
- 2. バックアップサーバを構築します。 バックアップサーバの構築についてはバックアップサーバのマニュアルを参照してください。
- 3. 磁気テープ装置をバックアップサーバに接続します。
- 4. バックアップサーバに RAID Manager をインストールします。 インストール方法については『RAID Manager インストール・設定ガイド』 を参照してくださ い。
- 5. RAID Manager の構成定義ファイルの horcm0.conf と horcm1.conf を作成します。

構成定義ファイルには、HORCM\_CMD、HORCM\_LDEV、および HORCM\_INST を記載しま す。

HORCM\_CMD には、RAID Manager がアクセスできるコマンドデバイスを指定します。 HORCM\_LDEV には、ペア論理ボリュームのグループ名、グループ内のペア論理ボリューム 名、ストレージシステムのシリアル番号およびストレージシステムの LDEV 番号を指定します。 HORCM\_INST には、RAID Manager がインストールされているサーバのネットワークアドレ スを指定します。

次の構成定義ファイル中のパラメータは前提条件の構成に基づいています。

## horcm0.conf

```
HORCM_CMD
\\.\IPCMD-192.168.0.16-31001 \\.\IPCMD-192.168.0.17-31001 \
\.\IPCMD-192.168.0.16-31002 \\.\IPCMD-192.168.0.17-31002
HORCM_LDEV
#dev group dev name Serial# CU:LDEV(LDEV#) MU#
ora oradb1 400001 100 0
HORCM_INST
#dev_group ip_address service
ora localhost 31002
```
#### horcm1.conf

```
HORCM_CMD
\\.\IPCMD-192.168.0.16-31001 \\.\IPCMD-192.168.0.17-31001 \
\.\IPCMD-192.168.0.16-31002 \\.\IPCMD-192.168.0.17-31002
HORCM_LDEV
#dev_group dev_name Serial# CU:LDEV(LDEV#) MU#
ora oradb1 400001 200 0
HORCM_INST
#dev_group ip_address service
ora localhost 31001
```
## **(3)** サンプルコード **1-3**:ペアの作成

セカンダリボリュームとプライマリボリュームでペアを作成します。

## 操作手順

- 1. バックアップサーバからストレージシステムにログインします。 コマンド例:
	- # raidcom -login user00 password00
- 2. プライマリボリュームとセカンダリボリュームでペアを作成します。

コマンド例:

```
# paircreate -IM0 -g ora -vl
```
ペアを作成すると、プライマリボリュームからセカンダリボリュームにデータがコピーされま す。コピーの完了後、2 つのボリュームは一時的に同期した状態になり、その後分割されます。

3. ペアの作成が成功したことを確認します。

コマンド例:

# pairevtwait -IM0 -g ora -nowait pairevtwait : status is PAIR.

「pairevtwait : status is PAIR.」と表示されていれば正常に完了しています。

```
4. プライマリボリュームとセカンダリボリュームのペアを分割します。
```
コマンド例:

# pairsplit -IM0 -g ora

5. ペア分割が成功したことを確認します。 コマンド例:

# pairevtwait -IM0 -g ora -nowait pairevtwait : status is PSUS.

「pairevtwait : status is PSUS.」と表示されていれば正常に完了しています。

- 6. ストレージシステムからログアウトします。
	- コマンド例:

# raidcom -logout

## **(4)** サンプルコード **1-4**:データのバックアップ

バックアップ環境の作成後、任意のタイミングでプライマリボリュームのデータをセカンダリボリ ュームにバックアップできます。業務サーバ上で動作しているアプリケーションによってはバック アップ前に静止化が必要になります。必要な手順については各アプリケーションのドキュメントを

参照してください。なお、この例では、プライマリボリュームとセカンダリボリュームのペアが分 割されている状態から操作を開始しています。

### 操作手順

1. バックアップサーバからストレージシステムにログインします。 コマンド例:

# raidcom -login user00 password00

2. ペアを再同期して、プライマリボリュームのデータをセカンダリボリュームにコピーします。 コマンド例:

```
# pairresync -IM0 -g ora
```
3. ペアの再同期が完了したことを確認します。

コマンド例:

```
# pairevtwait -IM0 -g ora -nowait
pairevtwait : status is PAIR.
```
「pairevtwait : status is PAIR.」と表示されていれば正常に完了しています。

4. ペアを分割して同期を解除します。

コマンド例:

# pairsplit -IM0 -g ora

同期を解除することで、ペアを分割した時点のプライマリボリュームのデータが、セカンダリ ボリュームにバックアップされた状態になります。

5. ペアの分割が完了したことを確認します。

コマンド例:

# pairevtwait -IM0 -g ora -nowait pairevtwait : status is PSUS.

「pairevtwait : status is PSUS.」と表示されていれば正常に完了しています。

6. ストレージシステムからログアウトします。

コマンド例:

# raidcom -logout

## **(5)** サンプルコード **1-5**:バックアップデータの磁気テープへのコピー

セカンダリボリュームにコピーしたバックアップデータを、バックアップサーバを使って磁気テー プにコピーします。

#### 操作手順

- 1. セカンダリボリュームのファイルシステムをチェックします。
- 2. セカンダリボリュームをマウントします。
- 3. セカンダリボリュームのマウントが完了したことを確認します。
- 4. セカンダリボリュームのデータを磁気テープへバックアップします。
- 5. ファイルシステムを同期します。
- 6. セカンダリボリュームのマウントを解除します。
- 7. セカンダリボリュームのマウントが解除されたことを確認します。

RAID Manager で実行するコマンドの詳細については『RAID Manager コマンドリファレン ス』 を参照してください。

## **9.1.2 RAID Manager** を使用してバックアップしたデータをリストアする

RAID Manager を使用して、セカンダリボリュームにバックアップしたデータを、プライマリボリ ュームへリストアします。

## 条件

- 例 1 で作成した環境をそのまま使用します。
- プライマリボリュームとセカンダリボリュームは分割されています。

## **(1)** サンプルコード **2-1**:業務サーバのサービスの停止

業務サーバのサービスを停止して、プライマリボリュームのマウントを解除します。なお、手順は ご使用の環境によって異なります。詳細については、ご使用の環境のドキュメントを参照してくだ さい。

## 操作手順

- 1. ファイルシステムを同期します。
- 2. 業務サーバのサービスを停止します。 必要な手順については各アプリケーションのドキュメントを参照してください。
- 3. プライマリボリュームのマウントを解除します。
- 4. プライマリボリュームのマウントが解除されたことを確認します。

## **(2)** サンプルコード **2-2**:バックアップデータのリストア

セカンダリボリュームのバックアップデータをプライマリボリュームへリストアします。

#### 操作手順

1. バックアップサーバからストレージシステムにログインします。

コマンド例:

# raidcom -login user00 password00

2. セカンダリボリュームからプライマリボリュームの方向でペアを再同期します。 コマンド例:

# pairresync -IM0 -g ora -restore

セカンダリボリュームのバックアップデータが、プライマリボリュームにコピーされます。

3. ペアの再同期が完了したことを確認します。 コマンド例:

# pairevtwait -IM0 -g ora -nowait pairevtwait : status is PAIR.

「pairevtwait : status is PAIR.」と表示されていれば正常に完了しています。

4. ペアを分割して同期を解除します。 コマンド例:

# pairsplit -IM0 -g ora

5. ペアの分割が完了したことを確認します。

```
コマンド例:
```

```
# pairevtwait -IM0 -g ora -nowait
pairevtwait : status is PSUS.
```
「pairevtwait : status is PSUS.」と表示されていれば正常に完了しています。

- 6. ストレージシステムからログアウトします。
	- コマンド例:

# raidcom -logout

## **(3)** サンプルコード **2-3**:業務サーバでのサービスの再開

バックアップデータのリストア後、プライマリボリュームをマウントして、業務サーバのサービス を再開します。なお、手順はご使用の環境によって異なります。詳細については、ご使用の環境の ドキュメントを参照してください。

## 操作手順

- 1. プライマリボリュームのファイルシステムをチェックします。
- 2. プライマリボリュームをマウントします。
- 3. プライマリボリュームのマウントが完了したことを確認します。

RAID Manager で実行するコマンドの詳細については『RAID Manager コマンドリファレン ス』 を参照してください。

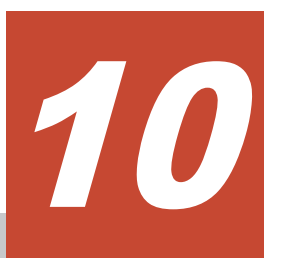

# プールの容量を拡張したい

プールの容量が不足した場合、ドライブを追加して容量を拡張します。未使用のプールがあるとき はプールを削除するとドライブを流用できます。

 $\Box$  10.1 [プールの容量を拡張する流れ](#page-57-0)

# <span id="page-57-0"></span>**10.1** プールの容量を拡張する流れ

プールの使用率が高くなった場合、プールの容量を拡張して運用を継続します。

プールの容量を拡張するには、新規にドライブを増設します。ドライブタイプや回転数などの情報 は、プールの詳細画面で確認できます。複数のプールで運用している場合は、未使用のプールを削 除してドライブを流用する方法もあります。

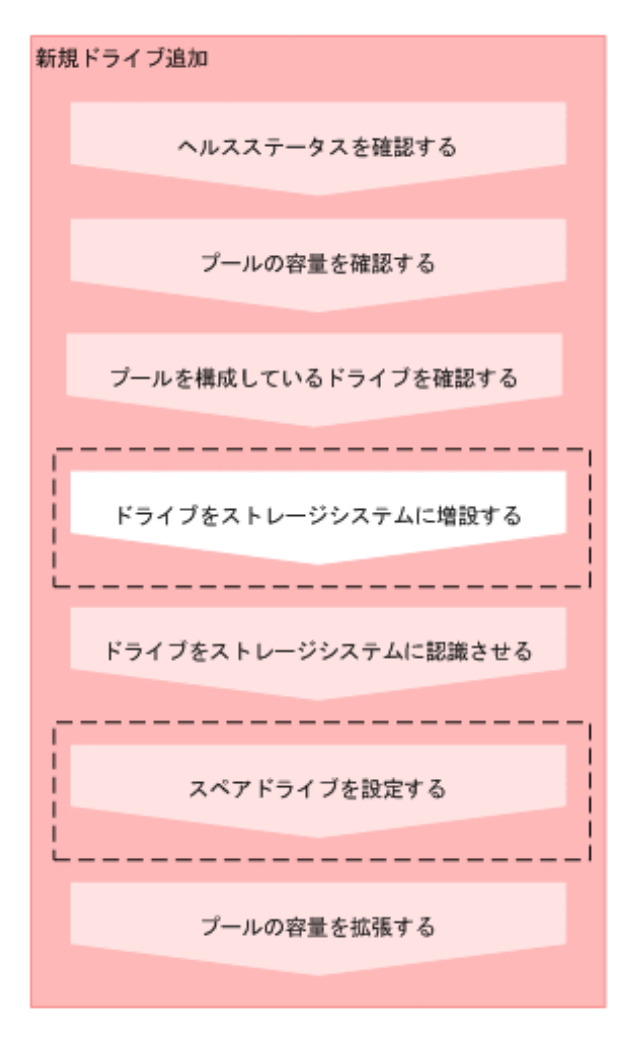

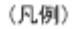

**Storage Advisor Embeddedで操作する手順** : Storage Advisor Embedded以外で操作する手順 

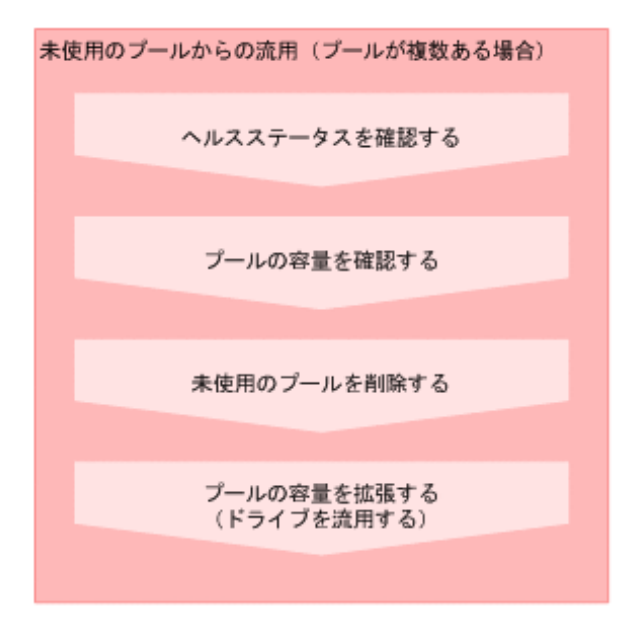

REST API を使用する場合:

次の API を使用して操作を自動化できます。

- プールの情報を取得する
- 特定のプールの情報を取得する
- ドライブの情報を取得する
- 特定のドライブの情報を取得する
- ストレージシステムの情報を取得する
- ドライブをスペアドライブに設定する
- プールにドライブを追加する
- プールを削除する

## **10.1.1** ヘルスステータスを確認する

ストレージシステムの障害を確認します。プールやスナップショットで問題が発生している場合 は、表示されるメッセージに従って対処します。

## 操作手順

- 1. ナビゲーションバーで [Error] または [Warning] をクリックします。 問題が発生していない場合は [Normal] と表示されます。
- 2. 表示されるメッセージに従って対処します。

## **10.1.2** プールの容量を確認する

Storage Advisor Embedded で管理しているプールの容量を確認します。複数のプールで運用して いる場合は、プール全体の容量、およびそれぞれのプールの容量を確認できます。

### 操作手順

- 1. 次の画面で容量を確認します。
	- プール全体の容量:ダッシュボードの[使用状況]
	- 各プールの容量:プールの詳細画面(プールの一覧画面からプール名をクリックすると表示 される)

## **10.1.3** プールを構成しているドライブを確認する

プールを構成しているドライブの情報(ドライブタイプや RAID レベルなど)を確認します。

#### 前提条件

プール名を確認しておくこと。

### 操作手順

- 1. ナビゲーションバーの「プール]をクリックします。
- 2. プール名をクリックして詳細画面を表示します。
- 3. [ドライブ] タブをクリックしてドライブタイプや RAID レベルなどを確認します。

## **10.1.4** ドライブをストレージシステムに認識させる

スロットに挿入したドライブをストレージシステムに認識させて、使用できるようにします。

ドライブは記憶媒体とそれを読み書きする装置で構成されるハードウェアです。設定によって、デ ータの読み書きが行われるデータドライブや、データドライブに障害が発生しても運用を継続でき るようデータをコピーするスペアドライブとして使用できます。

#### 操作手順

- 1. ナビゲーションバーの♥ をクリックして「ドライブ設定]を選択します。
- 2. maintenance utility の「増設」をクリックして追加したドライブを検出します。
- 3. さらに [増設] をクリックして、ドライブを認識させます。
- 4. ドライブの一覧に、新たに認識されたドライブが追加されたことを確認します。
- 5. maintenance utility の「ログアウト]をクリックします。

## **10.1.5** スペアドライブを設定する

ドライブに障害が発生しても、データをほかのドライブにコピーして障害発生前と同様に運用でき るよう、スペアドライブを設定します。

スペアドライブは、データの読み書きが行われるドライブ(データドライブ)に指定していない空 きドライブから選択して設定します。

#### 前提条件

ドライブがストレージシステムに認識されていること。

#### 操作手順

- 1. ナビゲーションバーの♥ をクリックして「スペアドライブ設定]を選択します。
- 2. スペアドライブに設定したいドライブの「スペアドライブ数]に必要な数を指定して「実行】 をクリックします。

## **10.1.6** プールの容量を拡張する

プールの使用率が高くなった場合、プールの容量を拡張して運用を継続します。

プールは複数のドライブと関連付けられたストレージシステムの仮想的な領域です。プールから仮 想的なボリュームを作成してサーバに割り当て、データの書き込みに応じて実領域を使用すること で、ストレージリソースを有効に活用できます。

Storage Advisor Embedded では、ストレージシステムがサポートしている構成のうち、容量効率 がいちばんよくなるようにドライブを組み合わせた構成が推奨構成として表示されます。

Dynamic Tiering のライセンスが有効なストレージシステムの場合、ドライブを追加するとき、ド ライブタイプや回転数が異なるドライブが含まれるように指定すると、性能順に階層構造を持った プールに拡張されます。階層構造のプールではアクセス頻度などに応じて、自動的にデータが最適 な階層に格納されます。

## 前提条件

プール名を確認しておくこと。

## 操作手順

- 1. ナビゲーションバーの [プール] をクリックします。
- 2. 拡張するプールの $\Box$ をクリックします。
- 3. 推奨された構成に問題がなければ、[実行]をクリックしてプールを拡張します。 プールの構成を指定して拡張したい場合は、ドライブ数を変更します。次に[チェック]をク リックして、実行可能な組み合わせを確認してから「実行]をクリックします。

## **10.1.7** プールを削除する

不要になったプールを削除します。

## 前提条件

- 削除するプール名を確認しておくこと。
- 削除するプールにはボリュームが作成されていないこと。

#### 操作手順

- 1. ナビゲーションバーの「プール]をクリックします。
- 2. 削除するプールの をクリックします。 複数のプールを選択して、同時に削除することもできます。

**62 62** The set of the set of the set of the set of the set of  $\mathcal{O}-\mathcal{V}$ 

11

# プールを追加したい

複数のプールを作成して、バックアップ用のクローン、またはレプリカを、プライマリボリューム のプールと異なるプールに作成することによって、プライマリボリュームのプールを構成するドラ イブ障害から隔離できます。また、複数のプールにボリュームを分散させることで I/O 性能を確保 できます。

 $\Box$  11.1 [プールの複数作成の流れ](#page-63-0)

プールを追加したい **63**

# <span id="page-63-0"></span>**11.1** プールの複数作成の流れ

耐障害性の向上や I/O 性能の確保を目的として、複数のプールを作成します。

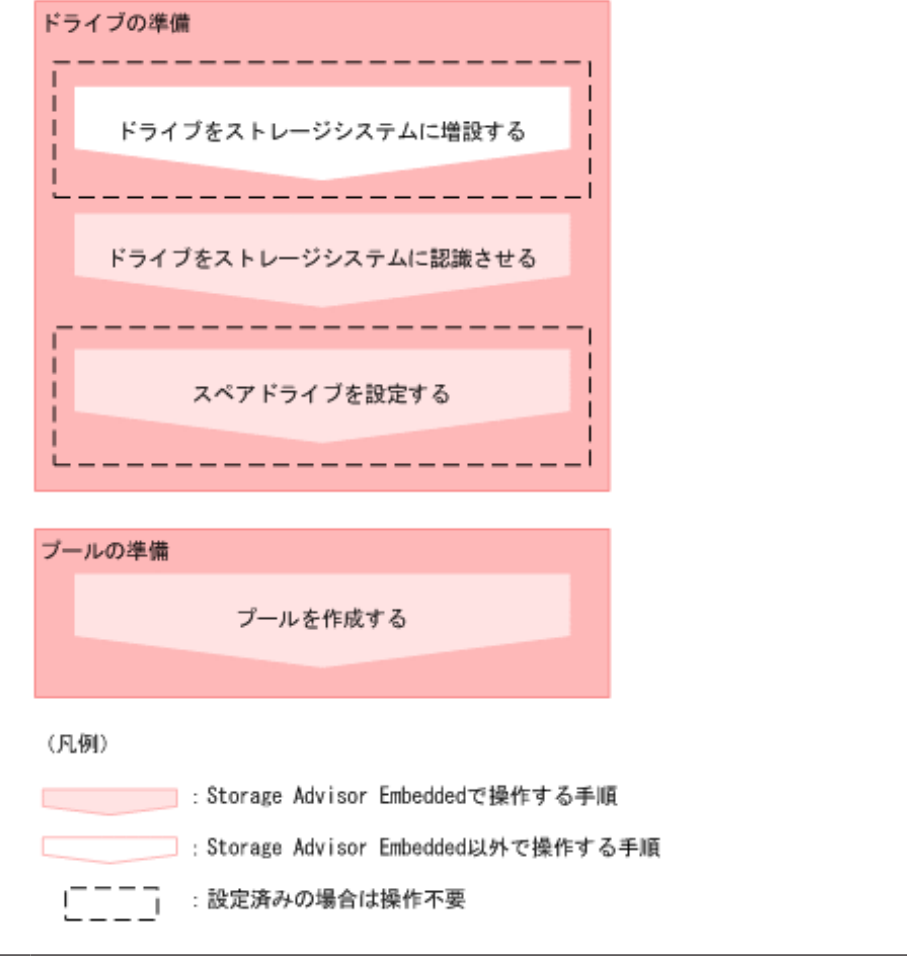

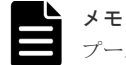

プール名やプールの使用率に対するしきい値は、プールの作成後に変更することもできます。

## REST API を使用する場合:

次の API を使用して操作を自動化できます。

- ドライブをスペアドライブに設定する
- プールを作成する
- プールの設定を変更する

## **11.1.1** ドライブをストレージシステムに認識させる

スロットに挿入したドライブをストレージシステムに認識させて、使用できるようにします。

ドライブは記憶媒体とそれを読み書きする装置で構成されるハードウェアです。設定によって、デ ータの読み書きが行われるデータドライブや、データドライブに障害が発生しても運用を継続でき るようデータをコピーするスペアドライブとして使用できます。

## 操作手順

1. ナビゲーションバーの◆ をクリックして [ドライブ設定]を選択します。

**64 64 64 html** 

- 2. maintenance utility の [増設] をクリックして追加したドライブを検出します。
- 3. さらに「増設」をクリックして、ドライブを認識させます。
- 4. ドライブの一覧に、新たに認識されたドライブが追加されたことを確認します。
- 5. maintenance utility の「ログアウト]をクリックします。

## **11.1.2** スペアドライブを設定する

ドライブに障害が発生しても、データをほかのドライブにコピーして障害発生前と同様に運用でき るよう、スペアドライブを設定します。

スペアドライブは、データの読み書きが行われるドライブ(データドライブ)に指定していない空 きドライブから選択して設定します。

#### 前提条件

ドライブがストレージシステムに認識されていること。

## 操作手順

- 1. ナビゲーションバーの<sup>◆</sup> をクリックして「スペアドライブ設定]を選択します。
- 2. スペアドライブに設定したいドライブの[スペアドライブ数]に必要な数を指定して[実行] をクリックします。

## **11.1.3** プールを作成する

ドライブを指定してプールを作成します。

プールは複数のドライブと関連付けられたストレージシステムの仮想的な領域です。プールから仮 想的なボリュームを作成してサーバに割り当て、データの書き込みに応じて実領域を使用すること で、ストレージリソースを有効に活用できます。

Storage Advisor Embedded でプールを作成すると、ストレージシステムがサポートしている構成 のうち、容量効率がいちばんよくなるようにドライブを組み合わせた構成が推奨構成として表示さ れます。

Dynamic Tiering のライセンスが有効なストレージシステムの場合、ドライブタイプや回転数が異 なるドライブを同時に指定すると、性能順に階層構造を持ったプールが作成できます。階層構造の プールではアクセス頻度などに応じて、自動的にデータが最適な階層に格納されます。

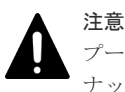

プールにスナップショットの差分データを格納する場合、プールの使用率が枯渇しきい値を超えると作成したス ナップショットがすべて使用できなくなるおそれがあります。枯渇しきい値を編集したい場合は、プールの作成 後にプールの設定を編集してください。

#### 前提条件

- ドライブがストレージシステムに認識されていること。
- プール名を確認しておくこと。 構成を指定してプールを作成する場合、さらに次の情報も確認してください。
	- ドライブ情報(ドライブタイプ、回転数、容量)
	- RAID レベル
	- 使用するドライブ数

#### 操作手順

1. ナビゲーションバーの [プール]をクリックします。

プールを追加したい **65**

- 2. [+] をクリックします。
- 3. [プール名]を有効な値で指定します。推奨された構成に問題がなければ、[実行]をクリック してプールを作成します。

異なる RAID 構成を指定したい場合は、RAID レベルを選択してドライブの数を変更します。 次に[チェック]をクリックして、実行可能な組み合わせを確認してから[実行]をクリック します。

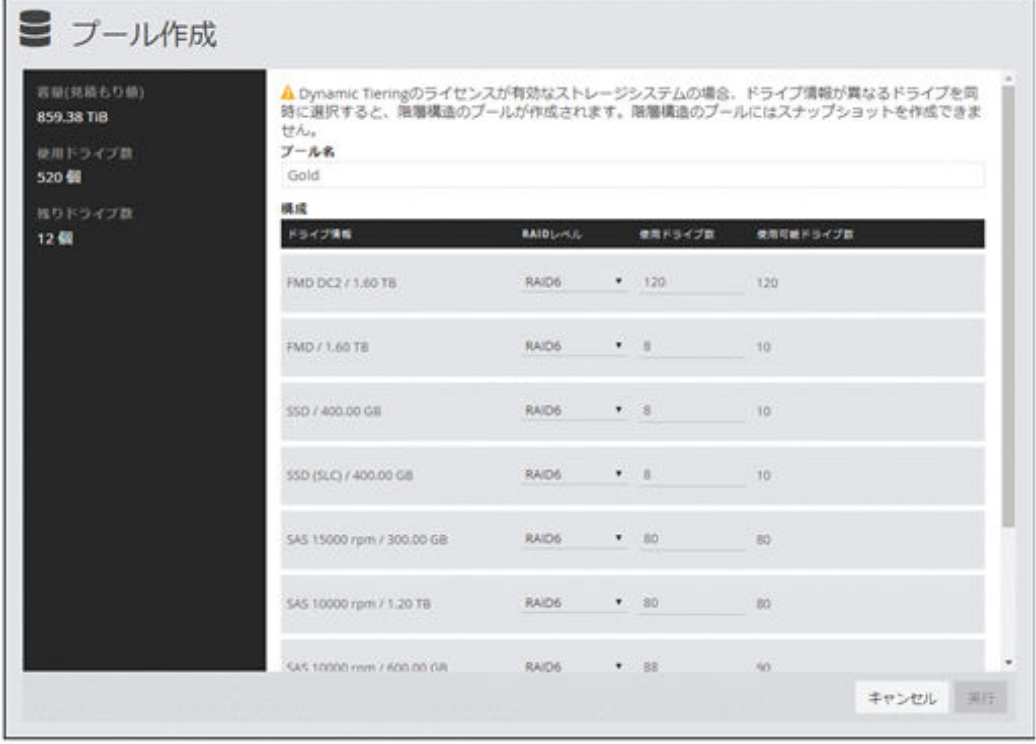

**66 6** The contract of the contract of the contract of the contract of the contract of the contract of the contract of the contract of the contract of the contract of the contract of the contract of the contract of the

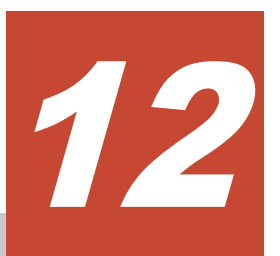

# 運用中のボリュームの状態を確認したい

日々の運用中や、サーバ管理者から問い合わせがあった場合にボリュームの稼働状態を確認します。

- $\Box$  12.1 [ボリュームの稼働状況の確認](#page-67-0)
- □ 12.2 [ボリュームの稼働状況を性能グラフで確認する](#page-67-0)

運用中のボリュームの状態を確認したい **67**

## <span id="page-67-0"></span>**12.1** ボリュームの稼働状況の確認

日々の運用中に、ボリュームに対して I/O が発行されていない、通常より I/O が多く発行されてい るなどの異常が発生していないかを確認します。また、サーバ管理者から問い合わせがあった場合 に、ボリュームの稼働状況を確認します。

## **12.2** ボリュームの稼働状況を性能グラフで確認する

IOPS、平均応答時間(サーバからの要求の応答にかかる時間)、転送速度の状態をボリュームごと に表示して稼働状況を確認します。各性能グラフの内容は、csv ファイルとしてダウンロードする こともできます。

## 前提条件

次の情報を確認しておくこと。

- サーバ名
- ボリューム名

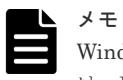

Windows Server で、Internet Explorer を使用して性能グラフの内容を csv ファイルにエクスポートする場合 は、Internet Explorer セキュリティ強化の構成を無効にしてください。

## 操作手順

- 1. ダッシュボードの[サーバ]、またはナビゲーションバーの[サーバ]をクリックします。
- 2. サーバ名をクリックして、詳細画面を表示します。
- 3. ボリューム名をクリックして、詳細画面を表示します。
- 4.[稼働状況監視]タブの IOPS、平均応答時間、転送速度のそれぞれのグラフでボリュームの稼 働状況を確認します。

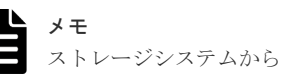

ストレージシステムから性能情報が取得できなかった場合は、グラフが連続して表示されません。

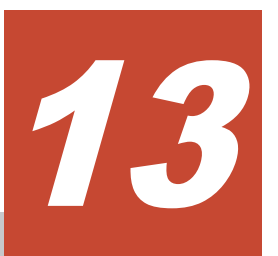

# 警告メッセージに対処したい

maintenance utility や RAID Manager などの管理ソフトウェアの使用中や、システムの稼働中に 出力されるメッセージに対処します。

 $\Box$  13.1 [メッセージの種類と対処方法](#page-69-0)

警告メッセージに対処したい **69**

# <span id="page-69-0"></span>**13.1** メッセージの種類と対処方法

管理ソフトウェアの使用中に、トラブルの要因となる操作をした場合、画面にメッセージが出力さ れます。それぞれのメッセージに従って対処してください。また、システムに障害が発生した場合、 E-mail などによって SIM(Service Information Message)\*1 が報告されます。SIM を参照して 適切に対処することによって、障害を短時間で復旧できます。

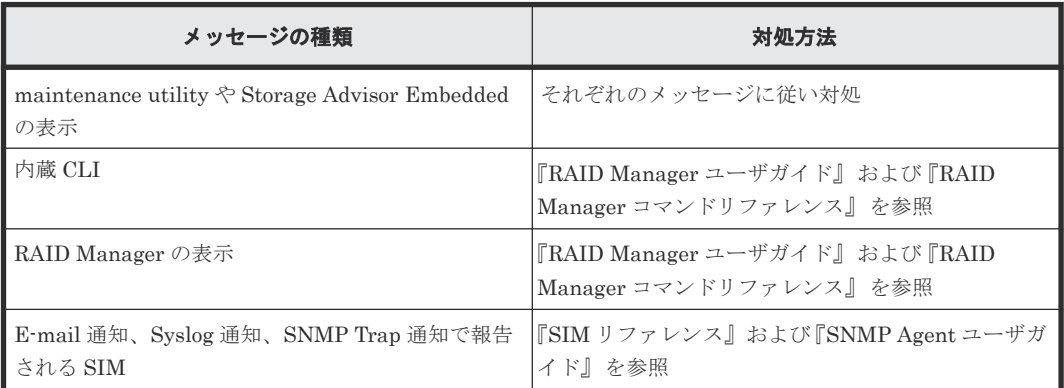

\*1: 障害種別ごとに割り当てられた番号

**70** 警告メッセージに対処したい

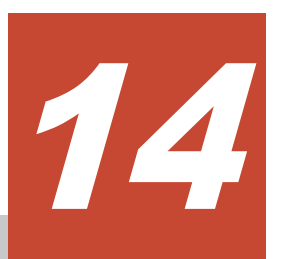

# 装置をリモートで起動、シャットダウンした い

ストレージシステムをリモートで起動、シャットダウンできます。

□ 14.1 [リモートによる装置の起動とシャットダウン](#page-71-0)

装置をリモートで起動、シャットダウンしたい **71**

## <span id="page-71-0"></span>**14.1** リモートによる装置の起動とシャットダウン

ストレージシステムが停止していても、ストレージシステムに給電されている限り、リモートで maintenance utility にログインできます。これによりストレージシステムを起動できます。シャ ットダウンとシャットダウンの確認もリモートでできます。

## **14.1.1** ストレージシステムを起動する

## 操作手順

- 1. maintenance utility にログインします。
- 2. 「電源管理] 「ストレージシステム電源 ON] を選択します。 確認メッセージが表示されます。
- 3.[適用]をクリックします。 電源 ON 開始メッセージが表示されます。
- 4.「閉じる〕をクリックします。

## **14.1.2** ストレージシステムをシャットダウンする

### 前提条件

- サーバからのアクセスが停止していること
- ストレージシステム内部のボリュームと、他のストレージシステムのボリュームとの間でペア が作成されていないこと

## 操作手順

- 1. maintenance utility にログインします。
- 2. 「電源管理] 「ストレージシステム電源 OFF] を選択します。 確認メッセージが表示されます。
- 3.[適用]ボタンをクリックします。 電源 OFF 開始メッセージが表示されます。
- 4. [閉じる] ボタンをクリックします。
- 5. ストレージシステムの電源が OFF になったことを確認します。
	- a. 操作手順 4.のあとにストレージシステムからログアウトしている場合は、再度 maintenance utility でストレージシステムにログインします。
	- b. maintenance utility の画面左上を確認します。 次のメッセージが表示されます。
		- 停止している場合:Unknown
		- 停止の処理が完了していない場合:Power-off in progress
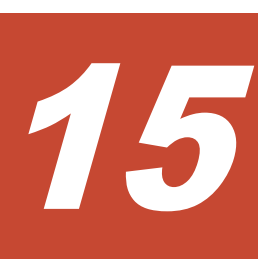

# ボリュームのデータを完全に消去したい

ボリュームのデータを完全に消去します。

□ 15.1 [ボリュームシュレッディングによるデータ漏えいの防止](#page-73-0)

# <span id="page-73-0"></span>**15.1** ボリュームシュレッディングによるデータ漏えいの防止

次のような運用をするときに、ボリュームのデータを消去しておくことで、データの漏洩を防止で きます。

- 運用が終了しているボリュームを、別の用途で使用したい
- ドライブを破棄したい

ボリュームに意味のないダミーデータを繰り返し上書きすることで、そのボリュームにもともと書 き込まれていたデータを完全に消去できます。

## 操作イメージ

対象のボリュームを閉塞させてから、データを消去します。

- ボリュームを閉塞する 対象のボリュームへのアクセスを切断するために、内蔵 CLI または RAID Manager を使ってボ リュームを閉塞させます。操作ミスを防止するために、ボリュームを閉塞してからでないとデ ータを消去できません。
- ボリュームのデータを消去する 内蔵 CLI または RAID Manager を使って、対象のボリュームのデータを消去します。意味のな いダミーデータを繰り返し上書きすることで、ボリュームのデータを消去します。次の順序で ダミーデータを上書きします。 1 回目:0x00000000
	-
	- $2 \boxdot \boxdot$  : 0xFFFFFFFFF
	- 3 回目:0x00000000

なお、2 回目に上書きするダミーデータには、任意のデータパターンを指定できます。

## **15.1.1** 運用例 **1**

ボリュームを再利用するために、ボリュームのデータを完全に消去します。

#### 条件

• 前提とする構成は次のとおりです。

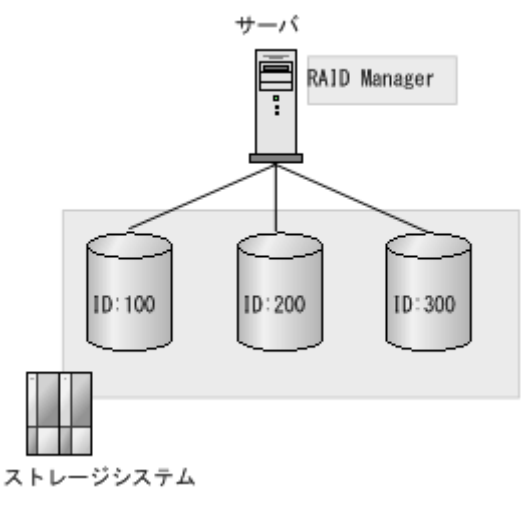

◦ サーバ(RAID Manager を使用する場合)

RAID Manager がインストールされていること

```
RAID Manager の環境は設定済みで、ストレージ内のボリュームに対してコマンドを実行
できること
```
- データを消去するボリューム ボリューム ID:100 ボリューム ID:200
- データを消去しないボリューム ボリューム ID:300
- ストレージシステムのユーザ名とパスワード ユーザ名:user00 パスワード:password00
- 2 回目に上書きするダミーデータには、任意のデータパターンを指定できます。ここでは、2 回 目に上書きするデータパターンは「0x55aa55aa」とします。

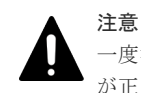

一度消去したデータは復元できません。コマンドを実行する前に、データを消去するボリューム が正しいか、十分に確認してください。

## **(1)** サンプルコード **1-1**:ボリュームのデータの消去

### 前提条件

- ボリュームの I/O が停止していること
- ボリュームが他のボリュームとペアを組んでいないこと

### 操作手順

1. 内蔵 CLI または RAID Manager でストレージシステムにログインします。 コマンド例:

# raidcom -login user00 password00

2. データ消去の対象となるボリュームをすべて閉塞します。 コマンド例:

# raidcom modify ldev -ldev\_id 100 200 -status blk

3. 閉塞したボリュームのデータを消去します。 コマンド例:

# raidcom initialize c ldev -operation shrd 0x55aa55aa -ldev\_id 100 200

4. データの消去が完了したことを確認します。 コマンド例:

```
# raidcom get command_status
# echo $?
\Omega
```
コマンドの戻り値に0が返ってきていることを確認します。戻り値が0になっていれば正常に 完了しています。

5. 内蔵 CLI または RAID Manager でストレージシステムからログアウトします。

コマンド例:

# raidcom -logout

コマンドの詳細については、『RAID Manager コマンドリファレンス』 を参照してください。

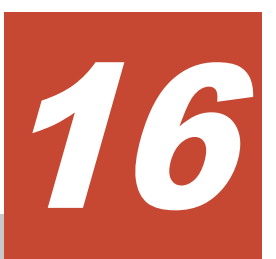

# プール容量を監視したい

プールの空き容量の確認、ユーザ定義しきい値の設定を行います。

 $\Box$  16.1 [プールの容量不足の検知](#page-77-0)

プール容量を監視したい **77**

# <span id="page-77-0"></span>**16.1** プールの容量不足の検知

プールの現在の空き容量は Storage Advisor Embedded の画面で簡単に確認できます。また、空き 容量が少なくなると容量不足の警告メッセージが発行されます。ご利用環境に合わせて警告メッセ ージ発行のしきい値の設定を変更し、障害監視機能と組み合わせてご利用いただくことで、容量管 理ができます。

## 操作の概要

Storage Advisor Embedded でプールの空き容量を確認する場合

• Storage Advisor Embedded の画面でプールの空き容量を確認する ユースケース「10 [プールの容量を拡張したい」](#page-56-0)を参照してプールの空き容量を確認します。

内蔵 CLI または RAID Manager でプールの空き容量を常時監視する場合

- 容量不足を通知するためのユーザ定義しきい値を設定する 内蔵 CLI または RAID Manager で容量不足を通知するためのユーザ定義しきい値を設定しま す。
- アラート通知方法を設定する ユースケース「1.1.2 [アラート通知を設定する」](#page-13-0)を参照してアラート通知方法を設定します。

## **16.1.1** 容量不足を通知するためのユーザ定義しきい値を設定する

Storage Advisor Embedded、内蔵 CLI、または RAID Manager を使用してプールの容量不足を注 意喚起するためのユーザ定義しきい値を設定します。

#### 操作の概要

- Storage Advisor Embedded でユーザ定義しきい値を設定する場合: 「5.1.4 [プールの設定を編集する](#page-29-0)」を参照してユーザ定義しきい値を設定します。
- 内蔵 CLI または RAID Manager でユーザ定義しきい値を設定する場合: 次の操作手順でユーザ定義しきい値を設定します。

#### 前提条件

- 管理 LAN 上に障害通知用のメールサーバ、SNMP マネージャ、または Syslog サーバが設置さ れていること
- メールサーバ、およびファイアウォールを使用している場合は、メールサーバ側の 25 番のポー トが開放されていること

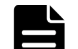

メモ プールのユーザ定義しきい値は次の2種類があります。

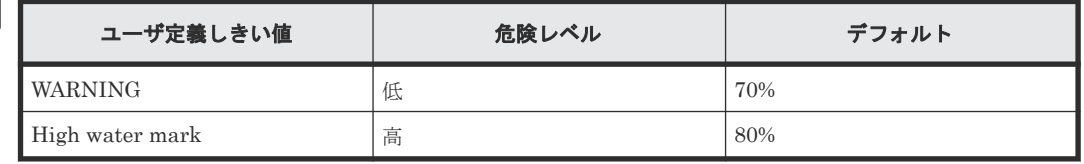

このためユーザ定義しきい値を指定しなくても、プールの使用量が 70%を超えると警告メッセージが発行され ます。

High water mark をデフォルトの 80%のまま WARNING を変更する場合は 80 未満の数値を指定してくださ い。

High water mark は単独で変更できません。WARNING と High water mark を同時に指定してください。

**78** プール容量を監視したい

High water mark80%以外に変更した場合、以降の変更は必ず WARNING と High water mark を同時に指定 してください。 High water mark を 80%以外の数値から 80%に戻しても、引き続き WARNING と High water mark を同時に 指定してください。

## 操作手順

- 1. 内蔵 CLI または RAID Manager でストレージシステムにログインします。
- 2. ストレージシステム内部に蓄積されている不要なエラー情報をクリアします。

```
コマンド例:
```
#raidcom reset command\_status

```
3. 設定内容を確認します。
 コマンド例:
```
#raidcom get dp\_pool

出力される情報の [W (%)] が WARNING の設定値、[H (%)] が High water mark の設定値 です。

確認の結果、ユーザ定義しきい値を変更する必要がない場合は作業を終了します。

4. ユーザ定義しきい値を変更します。

引数の-pool にプールの番号、-user\_threshold に WARNING と High water mark を指定しま す。

```
WARNING を 75%、High water mark を 85%に変更する場合の例を示します。
コマンド例:
```
#raidcom modify pool -pool 0 -user\_threshold 75 85

5. 操作手順 4.の処理が正常に終了したことを確認します。

コマンド例:

#raidcom get command\_status

6. 設定内容を確認します。

コマンド例:

#raidcom get dp\_pool

出力される情報の [W (%)] が WARNING の設定値、[H (%)] が High water mark の設定値 です。

7. 内蔵 CLI または RAID Manager でストレージシステムからログアウトします。

**80** プール容量を監視したい

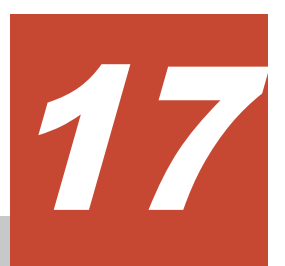

# 性能情報をファイルに出力して分析したい

エクスポートツール 2 を使用すれば、ストレージシステムの性能データをファイルに出力し、分析 に役立てられます。

■ 17.1 [エクスポートツール](#page-81-0) 2 を使用した性能分析

性能情報をファイルに出力して分析したい **81**

# <span id="page-81-0"></span>**17.1** エクスポートツール **2** を使用した性能分析

エクスポートツール 2 は、ストレージシステムの性能情報を CSV ファイルで出力します。表計算 ソフトやデータベースにインポートして分析することで、サーバを含むストレージシステム運用に 活用できます。取得可能な性能情報の種類(性能メトリクス)には、各ポートの 1 秒当たりの読み 書きの回数、各ボリュームの 1 秒当りの I/O データ転送量などがあります。詳細は『エクスポート ツール 2 ユーザガイド』 を参照してください。

## **17.1.1** エクスポートツール **2** をインストールする

エクスポートツール 2 は、Windows または Linux コンピュータにインストールして操作します。 インストールはストレージシステムに添付されているメディアを使用します。インストールとプロ パティファイル設定の詳細については、『エクスポートツール 2 ユーザガイド』 を参照ください。

#### 前提条件

• 管理 LAN 上にエクスポートツール 2 をインストールするための Windows または Linux コン ピュータが設置されていること

#### 操作手順

1. エクスポートツール 2 をインストールします。

2. コマンド実行時に利用する共通設定ファイル(プロパティファイル)を設定します。

## **17.1.2** 性能情報の採取間隔を確認、変更する

エクスポートツール 2 からストレージシステムにアクセスして、性能情報の採取間隔を指定しま す。デフォルトの採取間隔は 5 分間隔で指定されており、1 日で上書き更新されます。採取間隔は 5 分から 60 分の間で、5 分単位で指定できます。採取間隔を 60 分に変更すると、12 日分記録でき ます。

#### 前提条件

Storage Administrator (Performance Management)ロールを割り当てたユーザアカウントが登録 されていること

#### 操作手順

- 1. エクスポートツール 2 をインストールした Windows のコマンドプロンプト、または Linux の ターミナルを表示します。
- 2. エクスポートツール 2 のインストールディレクトリへ移動します。
- 3.[show interval]コマンドで、ストレージシステムに設定されている採取間隔を確認します。 引数の[-ip]でストレージシステムの管理ポートの IP アドレスを指定します。 引数の [-login] でユーザアカウントとパスワードを指定します。 Windows のコマンド例:

```
runWin.bat show interval –ip 192.168.0.16 -login export_user tropxe00
```
Linux のコマンド例:

runUnix.sh show interval –ip 192.168.0.16 -login export\_user tropxe00

4. 採取間隔を変更したい場合は、[set interval]コマンドで採取間隔を指定します。 引数の[-interval]で採取間隔を指定します。採取間隔は 5 分から 60 分までの間で、5 の倍数 の数値で指定します。

82 **82 キャンプ おおやし おおし おおおく 性能情報をファイルに出力して分析したい** 

Windows のコマンド例:

runWin.bat set interval –ip 192.168.0.16 -login export\_user tropxe00 – interval 10

Linux のコマンド例:

runUnix.sh set interval –ip 192.168.0.16 -login export\_user tropxe00 – interval 10

5. Windows のコマンドプロンプト、または Linux のターミナルを終了します。

## **17.1.3** 性能情報をファイルに出力する

エクスポートツール 2 からストレージシステムにアクセスして、CSV ファイルの出力先と、出力し たい時間範囲、性能メトリクスのグループを指定して性能情報を出力します。出力したファイルは、 表計算ソフトやデータベースにインポートして分析できます。性能メトリクスと性能メトリクスグ ループ名の詳細については、『エクスポートツール 2 ユーザガイド』 を参照ください。

#### 前提条件

Storage Administrator (Performance Management)ロールだけを割り当てたユーザアカウントが 登録されていること

#### 操作手順

- 1. エクスポートツール 2 をインストールした Windows のコマンドプロンプト、または Linux の ターミナルを表示します。
- 2. エクスポートツール 2 のインストールディレクトリへ移動します。
- 3. ストレージシステムに蓄積されている性能情報の採取時刻を確認します。 引数の[-ip]でストレージシステムの管理ポートの IP アドレスを指定します。 引数の [-login] でユーザアカウントとパスワードを指定します。 Windows のコマンド例:

runWin.bat show range -ip 192.168.0.16 -login export user tropxe00

Linux のコマンド例:

runUnix.sh show range –ip 192.168.0.16 -login export\_user tropxe00

出力例:

2017/03/31 12:20:30 2017/03/31 12:30:30 : 2017/04/01 12:10:30

4. 性能情報をファイルに出力します。

引数の「·outpath]で出力先のパスを指定します。省略時は ExportTool\out へ出力されます。 引数の[-range]で出力したい性能情報の時間範囲を指定します。省略時はストレージシステ ムに蓄積されている全期間の性能情報が出力されます。

引数の「-group]で出力したい性能メトリクスグループ名を指定します。省略時は全グループ が出力されます。

引数の[-option]でオプションを指定します。性能情報を zip 形式で圧縮したい場合は [compress]を指定し、圧縮が不要な場合は[nocompress]を指定します。どちらも指定しな いと「compress]が設定されます。ファイルの出力先に同名のファイルやフォルダがある場合 に削除の要否を問い合わせしてほしい場合は[ask]を指定します。問い合わせせずに削除させ る場合は[clear]を指定します。どちらも指定しないと[clear]が設定されます。

性能情報をファイルに出力して分析したい **83**

```
Windows のコマンド例:
```
runWin.bat export data –ip 192.168.0.16 -login export\_user tropxe00 -outpath c:\\exportlog -range 201704010020:201704011210 –group MP ParityGroup LDEV LU Port –option nocompress clear Linux のコマンド例: runUnix.sh export data –ip 192.168.0.16 -login export\_user tropxe00 –outpath /usr/local/bin/export2/exportlog -range 201704010020:201704011210 –group MP ParityGroup LDEV LU Port –option nocompress clear

出力例:

+----+----+----+----+----+----+----+----+----+----+ ===================================> 70.0%

進捗状況と進捗率が表示されます。 性能情報の出力が完了すると、進捗率に 100.0%と表示されます。

5. Windows のコマンドプロンプト、または Linux のターミナルを終了します。

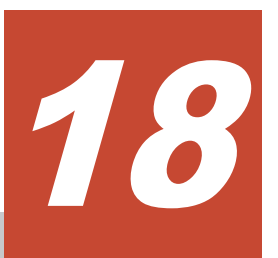

# データ書込み容量を削減したい

ボリュームの容量削減設定により、データの書き込み容量を削減できます。プールの空き容量が増 えるため、より多くのデータを保存できるようになります。

□ 18.1 [圧縮と重複排除による書き込み容量の削減](#page-85-0)

## <span id="page-85-0"></span>**18.1** 圧縮と重複排除による書き込み容量の削減

容量削減設定には、データを圧縮して書き込むことによって書き込み容量を削減する圧縮機能と、 同一プール内に書き込む重複データを一元化することで書き込み容量を削減する重複排除機能があ ります。容量削減設定によって、書き込むデータ量を削減し、より多くのデータをプールに保存で きるようになります。

## 操作イメージ

データ容量を削減したいボリュームを、Storage Advisor Embedded の容量削減で設定します。

## **18.1.1 VDI** 環境での運用例

デスクトップの仮想化(VDI)で各ユーザに完全に独立した環境を提供するためには、OS やアプ リケーションを各ユーザのボリュームにインストールします。重複する OS やアプリケーションを 容量削減の対象に設定することで、削減した容量をユーザデータに割り当てたり、VDI のユーザを 増やしたりすることができます。

### 条件

• 重複排除の対象とするすべてのボリュームが同じプール内に作成されていること

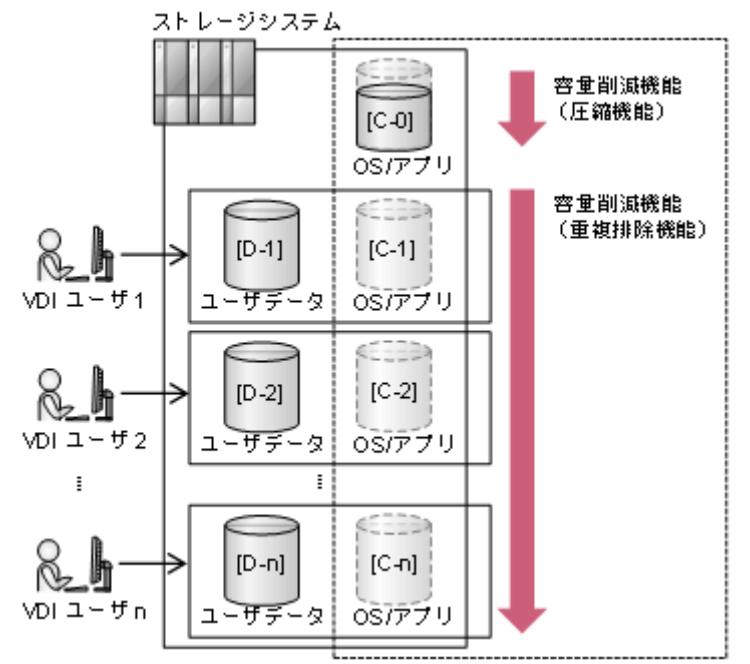

図の例では、OS とアプリケーション用の領域に割り当てるボリューム群 [C-1] [C-2] [C-3] ... [C-n] と、ユーザーデータ用の領域に割り当てるボリューム群 [D-1] [D-2] [D-3] ... [D-n] をそれ ぞれ作成しています。[C-x] のボリュームを容量削減の対象に指定することによって効果的に 重複排除が行われ、大きな容量削減効果が得られます。

## **18.1.2** ボリュームの容量削減設定を編集する

ボリュームの容量削減(圧縮および重複排除)設定を編集します。

同じような業務で使用している別のボリュームの容量削減効果が高い場合に、効果が見込まれるボ リュームとして新たに容量削減を有効にしたり、運用中でも効果がないボリュームの容量削減を無

効にしたりします。すでに有効にしている容量削減の設定を変更する場合、データの伸長に時間が 掛かることがあります。

#### 前提条件

- サーバ名を確認しておくこと。
- ボリューム名を確認しておくこと。
- プールに十分な空きがあること(容量削減が有効なボリュームの設定を変更する場合)。

## 操作手順

- 1. ダッシュボードの [サーバ]、またはナビゲーションバーの [サーバ] をクリックします。
- 2. サーバ名をクリックして、詳細画面を表示します。
- 3. 容量削減の設定を編集するボリュームの◆ をクリックします。 複数のボリュームを選択して、同時に容量削減の設定を編集することもできます。
- 4. 容量削減の設定を編集します。
- 5. ボリューム名をクリックして詳細画面を表示し、正しく設定されていることを確認します。

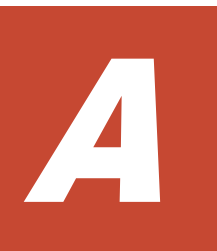

# ドキュメントリスト

 $\Box$  A.1 [ドキュメントリスト](#page-89-0)

ドキュメントリスト **89**

# <span id="page-89-0"></span>**A.1** ドキュメントリスト

ストレージシステムで提供しているマニュアルを示します。マニュアル名と説明から、適切なマニ ュアルを探してください。

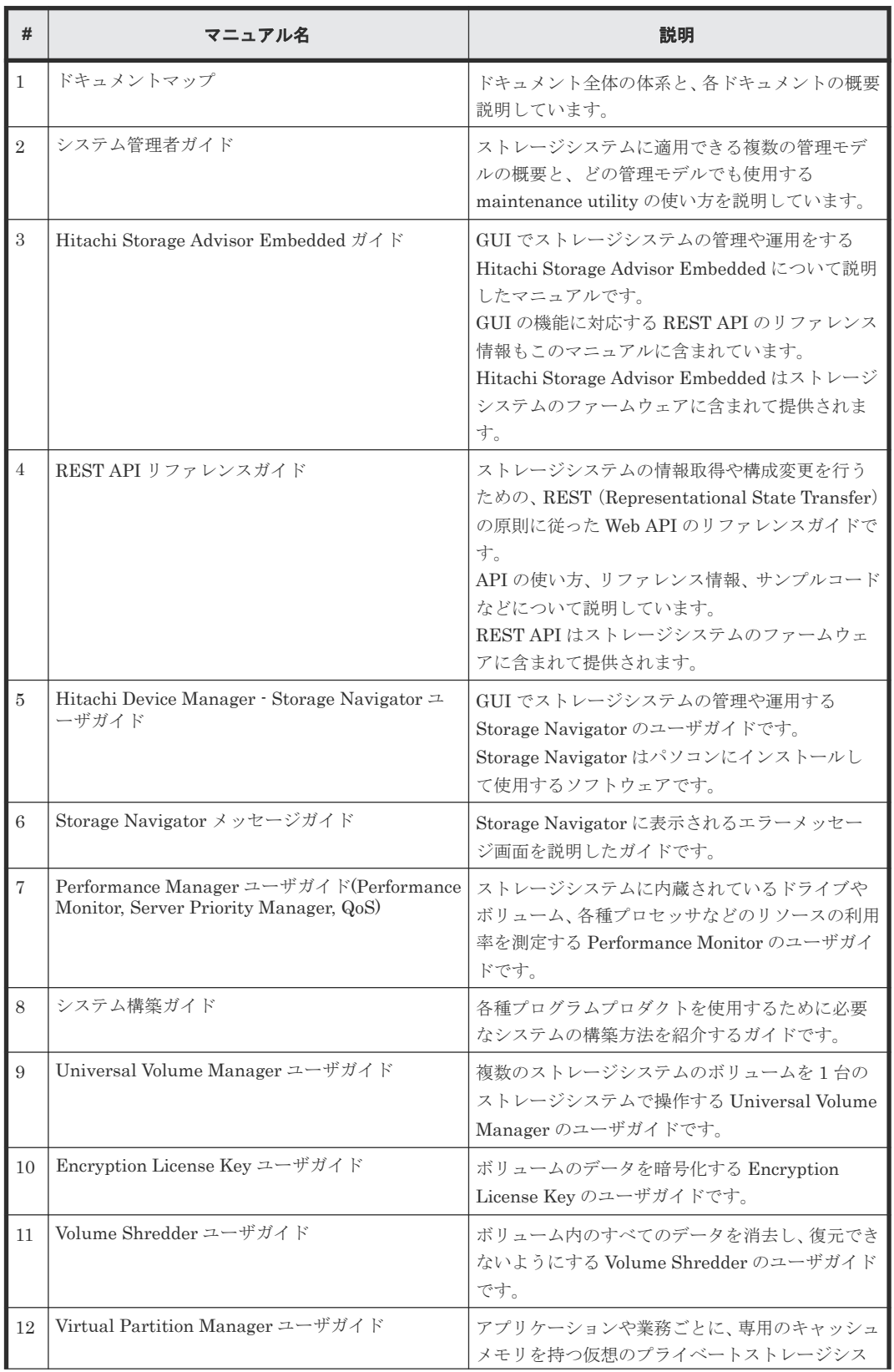

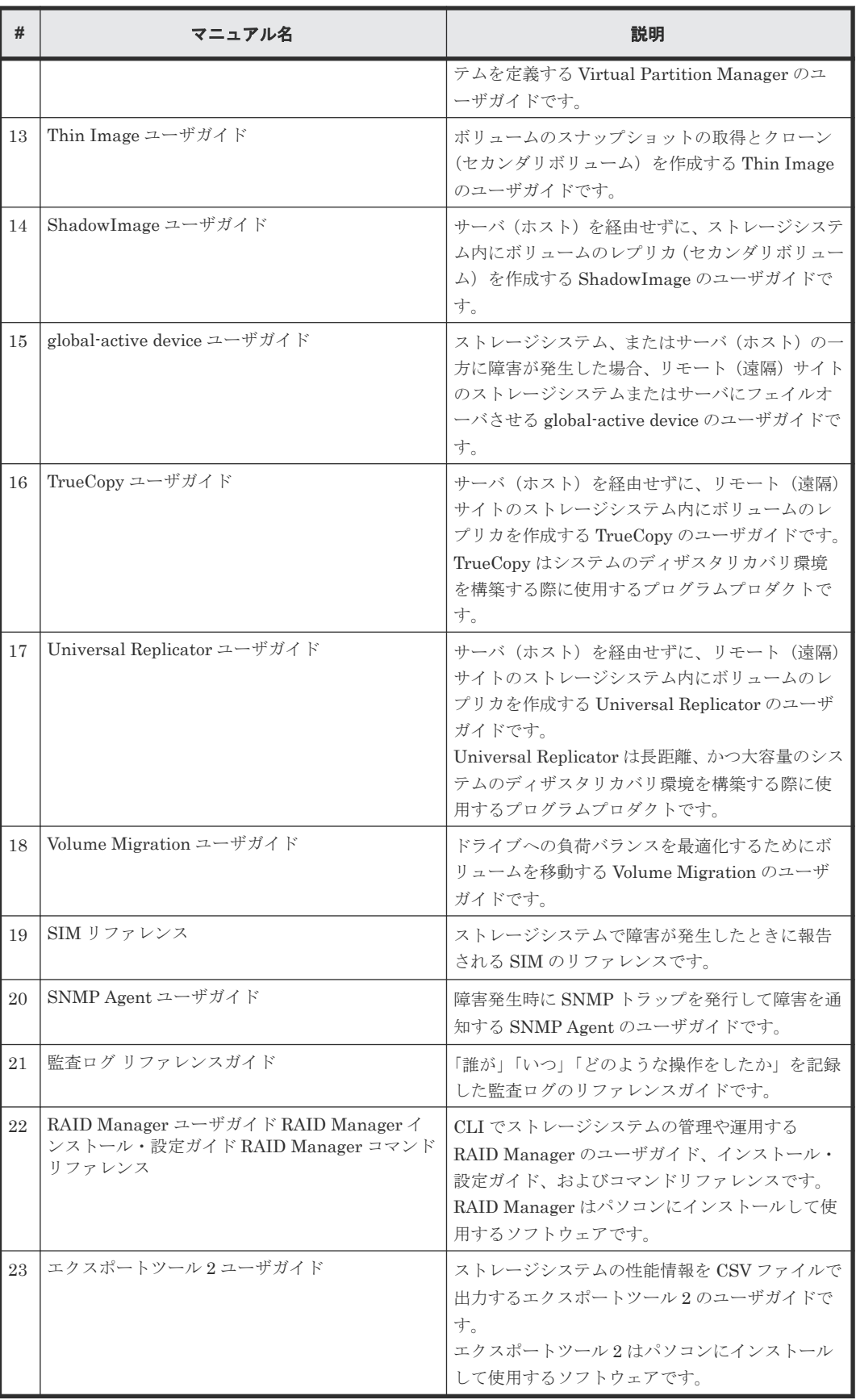

**92** ドキュメントリスト

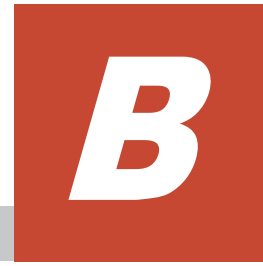

# ツールリスト

- B.1 [ツールリスト](#page-93-0)
- $\Box$  [B.2 maintenance utility](#page-93-0)
- [B.3 Hitachi Storage Advisor Embedded](#page-94-0)
- B.4 [内蔵](#page-94-0) CLI
- [B.5 REST API](#page-95-0)
- [B.6 RAID Manager](#page-95-0)

ツールリスト **93**

# <span id="page-93-0"></span>**B.1** ツールリスト

ストレージシステムを管理するために使用するツールについて説明が表示されます。参照したいツ ールを選択してください。

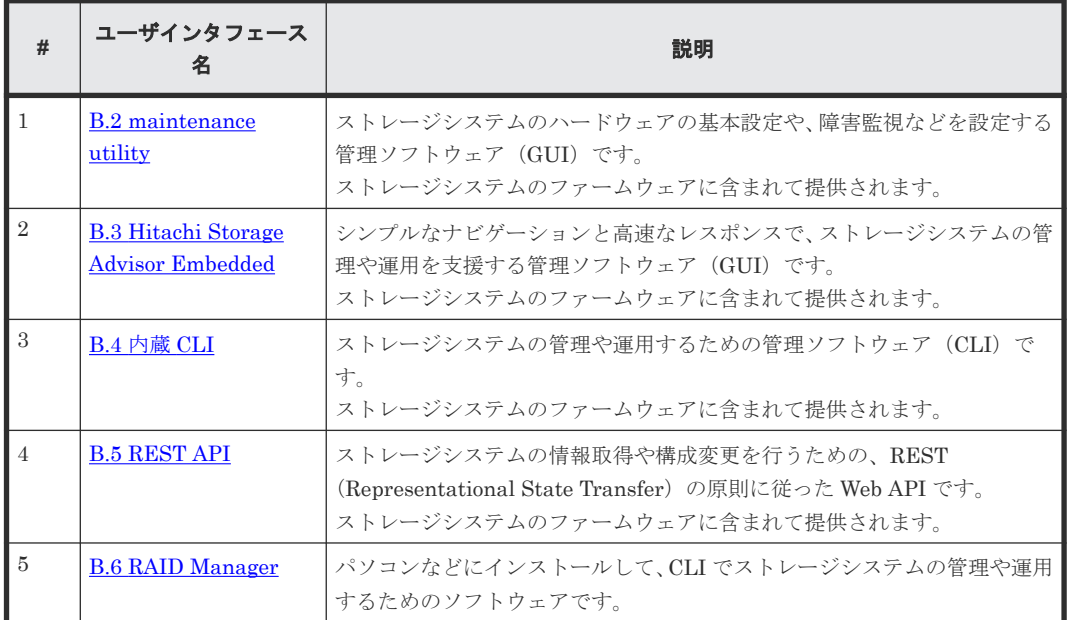

# **B.2 maintenance utility**

ストレージシステムのハードウェアの基本設定や、障害監視などを設定する管理ソフトウェア (GUI)です。

## インストール方法

インストールは不要です。

## 起動・ログイン方法

maintenance utility を操作する PC の Web ブラウザを起動します。

アドレスバーに下記を入力します。

http://*CTL1* の管理ポートの *IP* アドレス(*192.168.0.16*) /MaintenanceUtility

または

https://*CTL1* の管理ポートの *IP* アドレス(*192.168.0.16*) /MaintenanceUtility

maintenance utility のログイン画面が表示されます。

[ユーザ名(maintenance)]と[パスワード(raid-maintenance)]を入力して[ログイン]をク リックします。

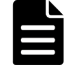

メモ

raid-maintenance は、maintenance のデフォルトのパスワードです。

## <span id="page-94-0"></span>**B.3 Hitachi Storage Advisor Embedded**

シンプルなナビゲーションと高速なレスポンスで、ストレージシステムの管理や運用を支援する管 理ソフトウェア (GUI)です。

### インストール方法

インストールは不要です。

## 起動・ログイン方法

Hitachi Storage Advisor Embedded (以下、HSAE) を操作する PC の Web ブラウザを起動しま す。

アドレスバーに下記を入力します。

http://*CTL1* の管理ポートの *IP* アドレス(*192.168.0.16*) /StorageAdvisorEmbedded

または

```
https://CTL1 の管理ポートの IP アドレス(192.168.0.16) /StorageAdvisorEmbedded
```
HSAE のログイン画面が表示されます。

[ユーザ名]と「パスワード]を入力して「>]をクリックします。

## **B.4** 内蔵 **CLI**

ストレージシステムの管理や運用するための管理ソフトウェア(CLI)です。

### インストール方法

インストールは不要です。

### 起動・ログイン方法

内蔵 CLI を操作する PC の PuTTY を起動します。

PuTTY の設定画面が表示されます。

```
[Host Name (or IP address)] に CTL1 の管理ポートの IP アドレス (192.168.0.16) を入力しま
す。
```
[Port]に 20522 を入力します。

[Connection type] の [SSH] を選択します。

[Open]をクリックします。

内蔵 CLI へのログインは、次のコマンドを実行します。

コマンド例:

```
#raidcom -login ユーザ ID パスワード
```
## <span id="page-95-0"></span>**B.5 REST API**

ストレージシステムの情報取得や構成変更を行うための、REST (Representational State Transfer)の原則に従った Web API です。

## インストール方法

インストールは不要です。

## 起動・ログイン方法

API を使用するプログラムを起動します。

## **B.6 RAID Manager**

パソコンなどにインストールして、CLI でストレージシステムの管理や運用するためのアプリケー ションソフトウェアです。

## インストール方法

インストールするサーバの OS に、root ユーザまたは Administrator 権限でログインしてから、 RAID Manager をインストールします。インストール後は、コマンドデバイスの設定、構成定義フ ァイルの作成、環境変数の設定の順番でセットアップを実施してください。

## 起動・ログイン方法

horcmstart スクリプトまたは horcmstart.sh スクリプトを手動で実行すると、RAID Manager を 起動できます。

RAID Manager へのログインは、次のコマンドを実行します。

コマンド例:

#raidcom -login ユーザ *ID* パスワード

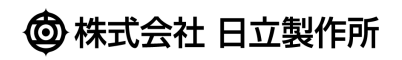